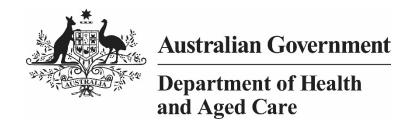

# THE IAHP PHC ACTIVITY WORK PLAN IN THE HEALTH DATA PORTAL

27 MARCH 2023

[Blank Page]

Page 2 of 63 v1.0

## **Contents**

| About This Guide                                                                                                    | 5                        |
|----------------------------------------------------------------------------------------------------|--------------------------|
| Version History                                                                                                    | 6                        |
| Introduction to the IAHP PHC AWP                                                                                                    | 7                        |
| Introduction to the IAHP PHC AWP form                                                                                                    | 8                        |
| The IAHP PHC AWP Health Data Portal Submission Workflow                                                                                                    | 11                       |
| Submit your IAHP PHC Activity Work Plan (AWP)                                                                                                    | 12                       |
| Retrieve your IAHP PHC AWP (Submission Uploader)                                                                                                    | 30                       |
| Review your IAHP PHC AWP (Submission Reviewer)                                                                                                    | 31                       |
| Amend your IAHP PHC AWP (Submission Uploader)                                                                                                    | 34                       |
| Approve your IAHP PHC AWP (Submission Approver)                                                                                                    | 37                       |
| Process an IAHP PHC AWP (DSS FAM) Step 1 – Review the IAHP PHC AWP (DSS FAM) Step 2 – Process the IAHP PHC AWP (DSS FAM)                                                                                                    | <b>39</b> 39 39          |
| Exception Reporting  Step 1 – Set the IAHP PHC AWP's status to <i>Ready for Processing</i> (DSS FAM)  Step 2 – Add Comments to the Form and return it to the Health Service for amendment (IFAM)                                                                                                    | 40                       |
| Step 3 – Amend your IAHP PHC AWP based on DSS FAM feedback (Submission Upload Step 4 – Review your IAHP PHC AWP based on DSS FAM feedback (Submission Review                                                                                                    | 41                       |
| Step 5 – Approve your IAHP PHC AWP based on DSS FAM feedback (Submission Appro                                                                                                    | 45                       |
| The IAHP PHC AWP Interim Processing Workflow                                                                                                    | 50                       |
| Interim Processing of an IAHP PHC AWP  Step 1 - Initiate Interim Processing (Submission Reviewer)  Step 2 - Review the IAHP PHC AWP (DSS FAM)  Step 3 - Process the IAHP PHC AWP (DSS FAM)  Step 4 - Conduct a Final Review of the IAHP PHC AWP (Submission Reviewer)  Step 5 - Approve the IAHP PHC AWP (Submission Approver) | <b>51</b> 51 52 52 53 54 |
| Work with Comments in your IAHP PHC AWP form Respond to DSS FAM comments in your form Add a new "internal comment" for use within your Health Service Mark an Internal Comment as Complete                                                                                                    | <b>56</b> 56 57 58       |

V1.0 Page 3 of 63

| Print or PDF your IAHP PHC AWP form                       | 61               |
|-----------------------------------------------------------|------------------|
| View Completed Comments and Conversations                 | 60               |
| Link a Comment to Particular Cells                        | 59               |
| The IAHP PHC Activity Work Plan in the Health Data Portal | About This Guide |

Page 4 of 63 v1.0

## **About This Guide**

The IAHP PHC Activity Work Plan in the Health Data Portal user guide has been developed to assist health service users with performing their required tasks when submitting their IAHP PHC Activity Work Plan (AWP) within the Health Data Portal (the Data Portal) each June as part of the reporting process.

This user guide contains step-by-step instructions and other important information for health service users involved in the submission of the *IAHP PHC AWP* through the Data Portal.

Health service users will perform the following functions when submitting their IAHP PHC AWP through the Data Portal:

- Create the IAHP PHC AWP, attach supporting documents, and send it on to the next stage of the submission process
- Review the IAHP PHC AWP
- Amend the IAHP PHC AWP
- Approve the IAHP PHC AWP
- Amend the IAHP PHC AWP as part of exception reporting
- Participate in Interim Processing for the IAHP PHC AWP if needed
- Print and/or PDF the IAHP PHC AWP form

V1.0 Page 5 of 63

# **Version History**

This section details the different versions of this user guide and what they contain, allowing you to decide if/when you need to download an updated version of the guide for your use.

| Version Number | Date          | Change           |
|----------------|---------------|------------------|
| 1.0            | 27 March 2024 | Original version |
|                |               |                  |

Page 6 of 63 v1.0

## Introduction to the IAHP PHC AWP

The IAHP PHC Activity Work Plan (AWP) is submitted by health services each June through the Data Portal.

The IAHP PHC AWP form contains the following sections that need to be completed by health services when submitting the form::

- Reporting Contact the person within your service who will be the primary contact for you IAHP PHC AWP, should anyone outside of your service need to contact you about it.
- IAHP PHC Grant Information Your service's grant information will display here and can be reviewed as needed.
- Key Health Concerns Select your key health needs and enter information regarding how you are going to address each need. You can also upload your service's Health Needs Assessment if you have one.
- Areas of Focus & Challenges Select your key areas of focus and challenges and how they will be addressed.
- IAHP PHC FM Additional Funding If your service has received additional funding as part of the implementation of the PHC funding model, detail how you plan on allocating that funding during the year.
- **Staffing information** Upload your organisational chart or staffing profile as appropriate.
- **PHC Service Delivery** Select your service's key Primary Health Care service delivery objectives and detail how you will achieve these objectives and by when.
- **Supporting PHC Delivery** Select your service's key objectives when it comes to supporting PHC service delivery and detail how you will achieve these objectives and by when.
- Governance, Leadership & Culture Select your service's key objectives and challenges around governance, leadership, and culture and detail how you will achieve these objectives and meet these challenges and by when.
- Risk Management Plan If your Risk Management Plan is published online, enter the details of the website it can be found on. If you have a Risk Management Plan, you can upload it here. Otherwise, detail the risks your service is facing, the impact each risk will have if it happens and how you will prevent or manage the risks.

V1.0 Page 7 of 63

## Introduction to the IAHP PHC AWP form

There are several different tasks available within the IAHP PHC AWP form in the Data Portal that can be used to help you submit your information as quickly and as accurately as possible.

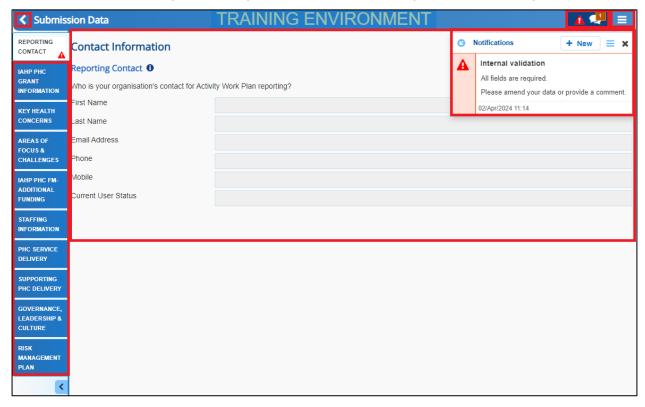

## 1. Cancel and go back to overview

 Allows you to quickly navigate away from the form and back to the Data Portal home screen.

#### 2. The Tabs List

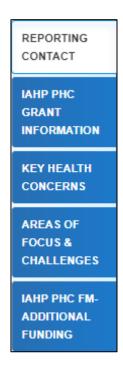

Allows you to move through the different sections of the form by selecting the tab/section you wish to view/work on from the left-hand side of the form.

Page 8 of 63 v1.0

A will display on any tabs containing data validation flags that need to be addressed due to cells on the tab not being completed.

This section can be hidden if needed by selecting at the bottom of the tabs. The section can then be reopened when needed by selecting, now at the top of the form.

### 3. Main Form Window

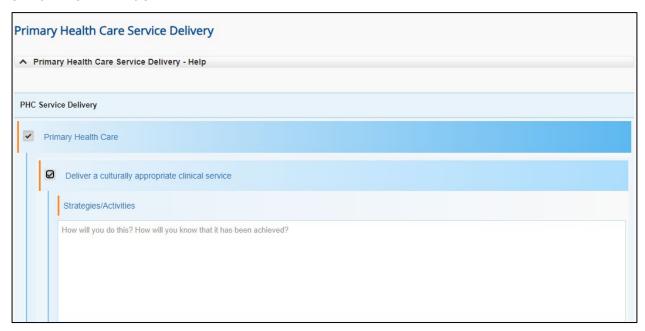

This section of the form contains the data entry cells for the tab that has been selected on the left-hand side of the form. This is where all data is entered in the form.

## 4. Open notifications - Some comments require action buttons

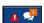

If there are any data validation flags that need to be addressed in a particular section of the AWP form, will display in the blue *Submission Data* bar in the top right-hand corner of the form.

If there are any comments that have been added to the section by a user, will display in the blue *Submission Data* bar in the top right-hand corner of the form.

To view a validation flag or user entered comment in the *Notifications Tray*, simply select the applicable button.

#### 5. The Options Menu

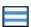

The *Options Menu* groups together additional functions that can be completed from within the form. The functions available through the *Options Menu* in the AWP form are:

- Summary View
   Displays all sections of the form in the one view so the whole form can be printed if needed.
- Populate empty cells with zeros Adds zeros to any empty cells in the selected section of the form. Numbers aren't really used in the IAHP PHC AWP so this function wouldn't be used very often.

V1.0 Page 9 of 63

## 6. The Notifications Tray

All data validation flags and user generated comments in the AWP form are displayed in a *Notifications Tray*.

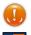

To open the Notifications Tray if it doesn't display by default in the form, select either or

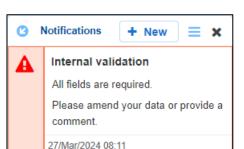

- To dock the tray at the bottom of the section or undock it so you can move it around the form, select
- To search for a particular validation flag/user comment, or to show completed comments in the tray, select =.
- To close the tray, select .
- To respond to a validation flag/user comment, hover your mouse pointer to the right of the title so the available buttons display, and then select .
- To view any highlighted cells accompanying the flag/comment, select .

Page 10 of 63 v1.0

## The IAHP PHC AWP Health Data Portal Submission Workflow

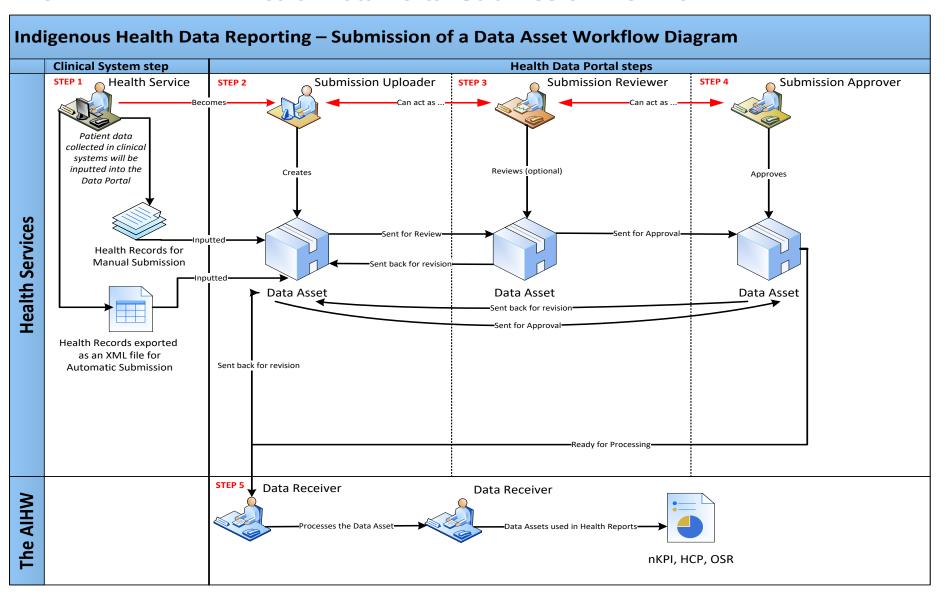

V1.0 Page 11 of 63

# **Submit your IAHP PHC Activity Work Plan (AWP)**

Each June, all IAHP-funded health services will need to submit their IAHP PHC Activity Work Plan (AWP) through the Data Portal.

The IAHP PHC AWP in the Data Portal will behave like a manual submission, needing to be created by the health service and then populated. The IAHP PHC Performance Report that services submit through the Data Portal each September then reports progress against the health service's IAHP PHC AWP.

U The IAHP PHC AWP Data Portal reporting round runs from 1 June to 31 July each year.

The following procedure is used to submit your IAHP PHC AWP through the Data Portal.

1. Ensure you have logged in to the Data Portal and the Data Portal home screen is displayed with the Reporting Dashboard open.

The Activity Work Plan tile will display on your Reporting Dashboard.

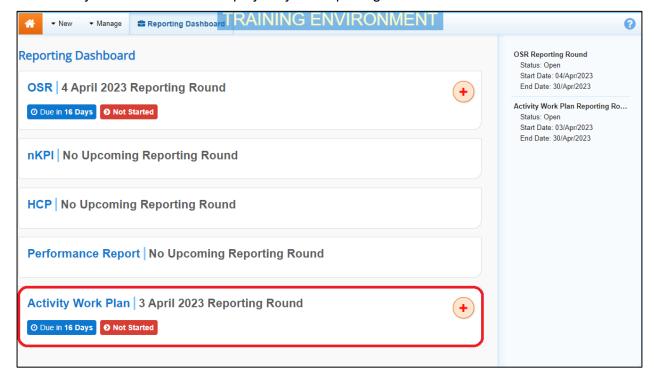

2. To commence the submission of your IAHP PHC AWP, select to the right of the Activity Work Plan reporting round text on the Reporting Dashboard.

The IAHP PHC AWP form can also be created by selecting *New > Asset for Submission* on the menu bar.

Page 12 of 63 v1.0

The IAHP PHC AWP form will display, broken down by tabs on the left-hand side of the form, and the *Reporting Contact – Contact Information* section will display by default.

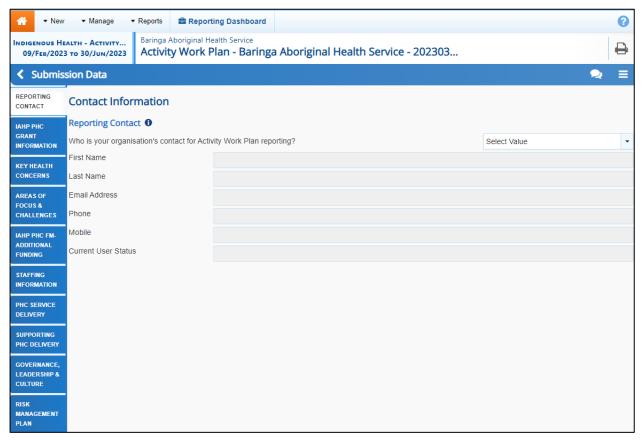

The reporting contact for your service is the person who will be contacted by your DSS Funding Agreement Manager (FAM) if any part of your submission needs further discussion.

- To view help text for the Reporting Contact Contact Information section, select 0.
- 3. To record your reporting contact, select and then select the person within your service who will be your reporting contact.

The details of the selected person will now display in the cells on the form.

- 4. To save the selection, select Save at the bottom of the form.
- **5.** To continue completing your AWP, select the **IAHP PHC Grant Information** tab on the left-hand side of the form.

V1.0 Page 13 of 63

The IAHP PHC AWP form will update to display the IAHP PHC Grant Information section.

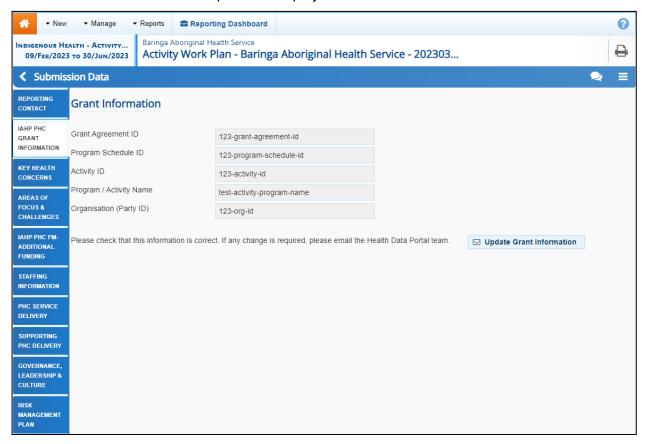

Your health service's grant information will pre-populate here.

If any of the grant information listed here is incorrect, select Update Grant Information, enter the correct information in the email that displays and then send the email. The Data Portal team will then use this information to update your grant information in GPS.

**6.** To continue, select the **Key Health Concerns** tab on the left-hand side of the form. The IAHP PHC AWP form will update to display the *Key Health Concerns – Key Health Needs* section.

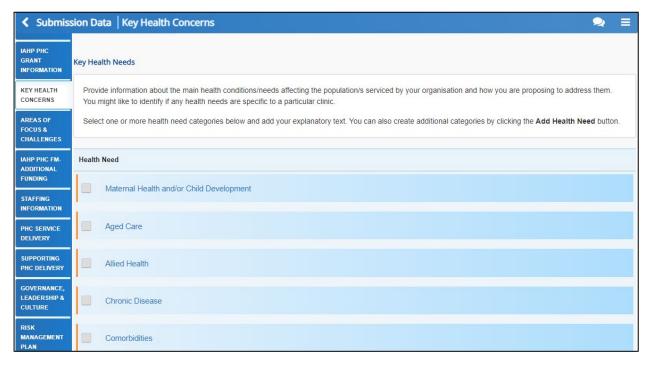

Page 14 of 63 v1.0

The Key Health Concerns - Key Health Needs section of the AWP is used to enter information regarding the key health needs affecting your service's clients, and how you are going to address these needs.

7. Select the check box for the first key health need that applies to your health service.

The form will update to display a cell allowing you to specify how the selected health need will be addressed.

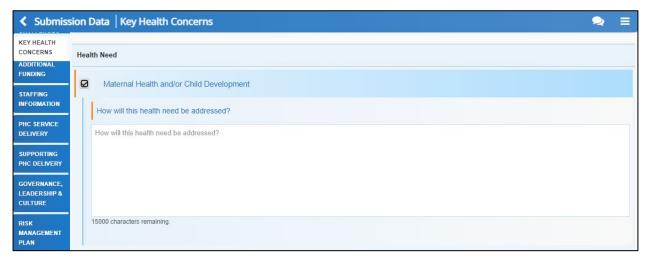

- 8. Enter information regarding how you will address the selected health need in the **How will** the health need be addressed? cell.
- **9.** Repeat steps **7** and **8** for all health needs impacting your service.
- If you need to add information regarding a key health need that isn't listed in the form, select + Add Health Need and then enter in the name of the need and how it will be addressed. Repeat this process for all your additional health needs that aren't listed in the form.
- 10. If you have an existing Health Needs Assessment you would like to upload to the IAHP PHC AWP form, select Upload Health Needs Assessment.
- 11. In the window that displays, select + Choose File(s)
- **12.** In the **Open** dialog box that displays, navigate to your Health Needs Assessment, select it, and then select **Open**.

Your *Health Needs Assessment has* now been uploaded in the *Files* area of the *Key Health Concerns* – *Key Health Needs* section of your IAHP PHC AWP.

- **13.** To save your information, select Save at the bottom of the form.
- 14. To continue, select the Areas of Focus & Challenges tab.

V1.0 Page 15 of 63

The IAHP PHC AWP form will update to display the Areas of Focus & Challenges section.

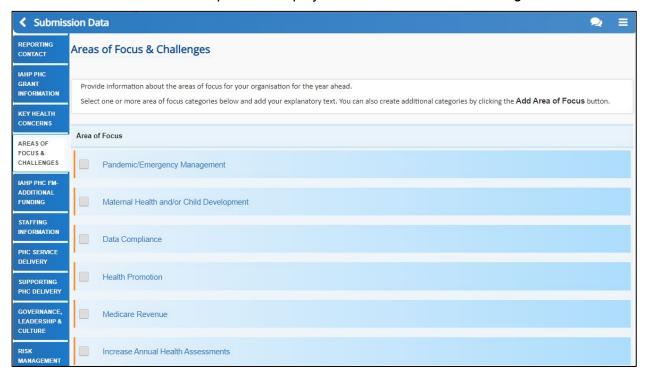

The Areas of Focus & Challenges section is broken down into two sub-sections: Area of Focus and Challenge.

**15.** Select the check box for the first area of focus for your health service for the year ahead.

The form will update to display a cell allowing you to specify how the area of focus will be addressed.

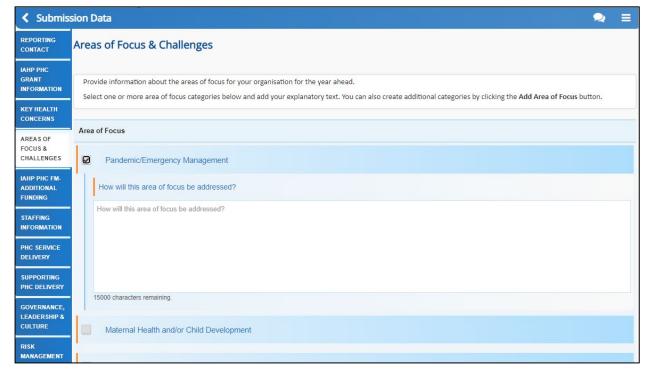

- 16. Enter information regarding how you will address the selected focus area in the **How will** the area of focus be addressed? cell.
- 17. Repeat steps 15 and 16 for all health needs impacting your service.

Page 16 of 63 v1.0

If you need to add information regarding an area of focus that isn't listed in the form, select

+ Add Area of Focus

and then enter in the name of the focus area and how it will be addressed.

Repeat this process for all your additional areas of focus that aren't listed in the form.

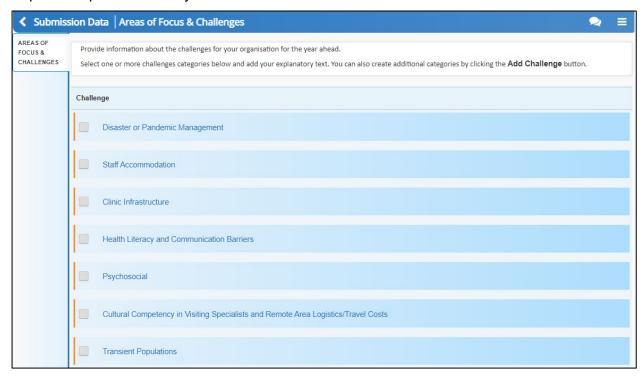

**18.** Once you have entered the required information for your areas of focus, select the check box for the first challenge facing your health service for the year ahead.

The form will update to display a cell allowing you to specify how the challenge will be addressed.

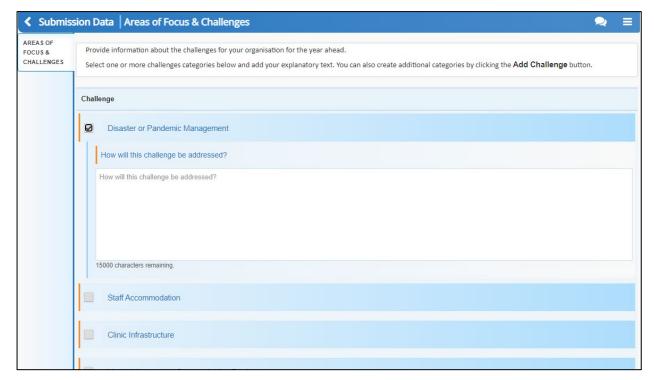

- 19. Enter information regarding how you will address the selected challenge in the How will the challenge be addressed? cell.
- **20.** Repeat steps **18** and **19** for all challenges facing your service.

V1.0 Page 17 of 63

If you need to add information regarding a challenge that isn't listed in the form, select

+ Add Challenge and then enter in the name of the challenge and how it will be addressed.

Repeat this process for all your additional challenges that aren't listed in the form.

- 21. To save your information, select Save at the bottom of the form.
- 22. To continue, select the IAHP PHC FM-Additional Funding tab.

The AWP form will update to display the IAHP PHC FM - Additional Funding section.

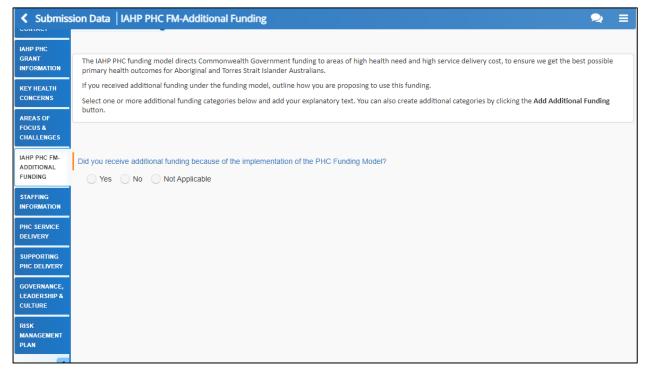

23. Answer Yes, No or Not Applicable to the additional funding question.

If you have answered Yes to receiving additional funding, the screen will update to display a list of Additional Funding check boxes.

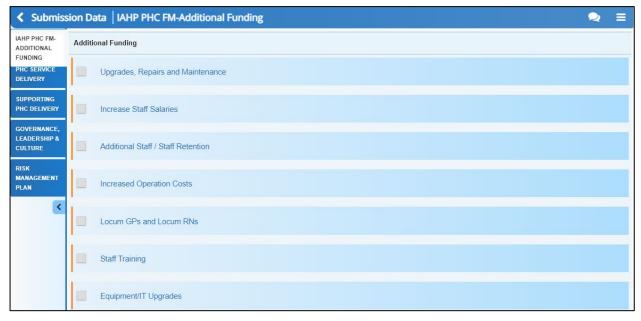

24. Select the check box for the first way in which the additional funding will be spent.

Page 18 of 63 v1.0

The AWP form will update to display a cell allowing you to specify how the funding will be spent.

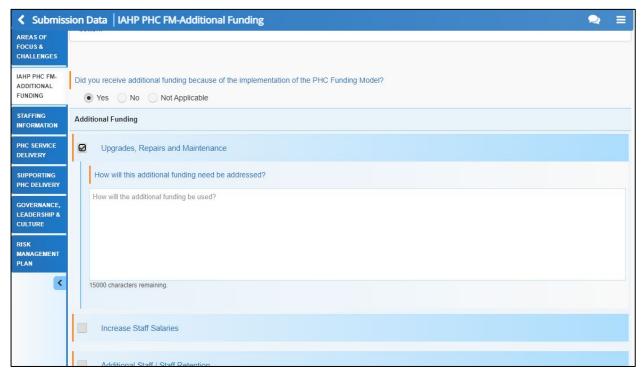

- 25. Enter information regarding how you will spend the funding in the **How will the additional** funding need be addressed? cell.
- 26. Repeat steps 24 and 25 for all ways your service's additional funding will be spent.

If you need to add information regarding a way your additional funding will be spent that isn't listed in the form, select + Add Additional Funding and then enter in the name of the additional funding need and how it will be addressed. Repeat this process for all your additional needs that aren't listed in the form.

- 27. To save your additional funding information, select at the bottom of the form.
- **28.** To continue, select the **Staffing Information** tab.

The AWP form will update to display the Staffing Information section.

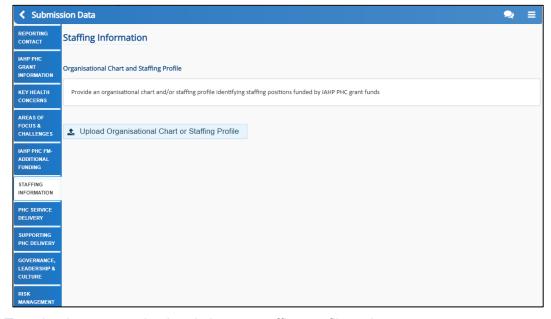

29. To upload your organisational chart or staffing profile, select

♣ Upload Organisational Chart or Staffing Profile

V1.0 Page 19 of 63

If possible, please upload an organisational chart or staffing profuile that is only relevant to your IAHP funding. If not, just upload what you have.

- 30. In the window that displays, select + Choose File(s)
- 31. In the **Open** dialog box that displays, navigate to the document you wish to upload, select it, and then select **Open**.

The selected document will be uploaded to the Staffing Information tab, in the Files section.

- **32.** To save your information, select save at the bottom of the form.
- 33. To continue, select the PHC Service Delivery tab.

The IAHP PHC AWP form will update to display the PHC Service Delivery section.

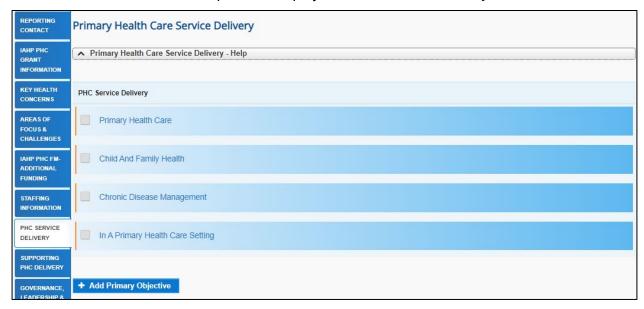

To collapse/expand the PHC Service Delivery help text at the top of the section, select as needed.

**34.** Select the check box for the first *PHC Service Delivery* primary objective for your health service for the year ahead.

Page 20 of 63 v1.0

The *PHC Service Delivery* section will update to display the secondary objectives for the selected primary objective.

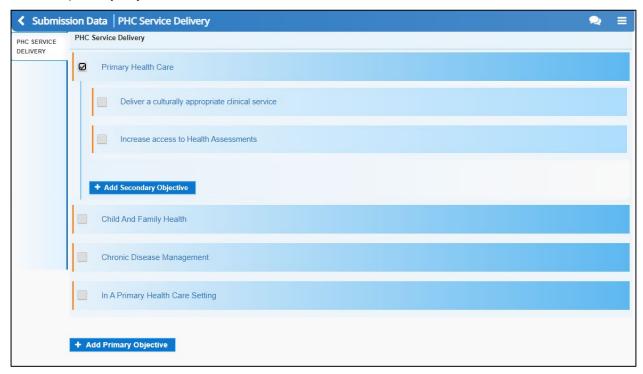

**35.** Select the check box for the first secondary objective for your health service for the year ahead.

The *PHC Service Delivery* section updates to display the cells for the selected secondary objective.

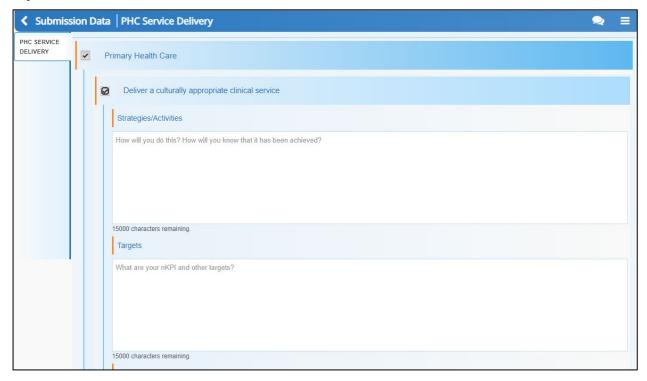

- 36. In the **Strategies/Activities** cell, enter information explaining how you will deliver on the selected objective and how you will know if you have achieved the objective.
- **37.** In the **Targets** cell, enter some details regarding how you are going to measure your progress in relation to the selected objective.

V1.0 Page 21 of 63

- Don't just enter the targets here that you have previously specified in your nKPI form, submitted during the January nKPI reporting round. Instead, enter some words around what other targets you would like to achieve as part of your PHC service delivery.
- **38.** For the **Is there a timeframe for completion, or is this initiative ongoing?** question, either select the **Timeframe** option and, on the calendar that displays, select the date that you plan on meeting the objective or, select the **Ongoing** option to indicate there is currently no end date for achieving the objective.
- **39.** In the **Stakeholder/Community** cell, enter information regarding any partnerships you have formed to help you achieve the objective.
- 40. Repeat steps 34 to 39 for all other applicable primary and secondary objectives.
- If you need to add any objectives that aren't in the form, select + Add Primary Objective or Add Secondary Objective and then enter in the details for the objective as needed.
- **41.** To save your information, select Save at the bottom of the form.
- 42. To continue, select the Supporting PHC Delivery tab.

The IAHP PHC AWP form will update to display the Supporting PHC Delivery section.

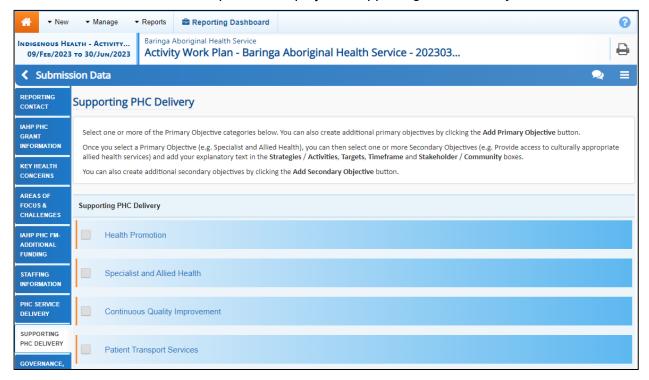

**43.** Select the check box for the first *Supporting PHC Delivery* primary objective for your health service for the year ahead.

Page 22 of 63 v1.0

The *Supporting PHC Delivery* section will update to display the secondary objectives for the selected primary objective.

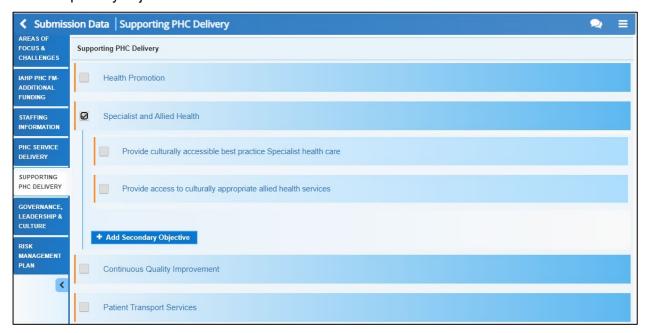

**44.** Select the check box for the first secondary objective for your health service for the year ahead.

The *Supporting PHC Delivery* section updates to display the cells for the selected secondary objective.

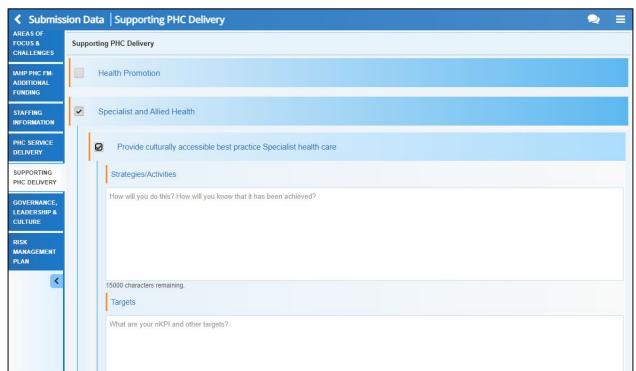

- **45.** In the **Strategies/Activities** cell, enter information explaining how you will deliver on the selected objective and how you will know if you have achieved the objective.
- **46.** In the **Targets** cell, enter some details regarding how you are going to measure your progress in relation to the selected objective.

Don't just enter the targets here that you have previously specified in your nKPI form, submitted during the nKPI January reporting round. Instead, enter some words around what other targets you would like to achieve as part of supporting PHC service delivery.

V1.0 Page 23 of 63

- **47.** For the **Is there a timeframe for completion, or is this initiative ongoing?** question, either select the **Timeframe** option and, on the calendar that displays, select the date that you plan on meeting the objective or, select the **Ongoing** option to indicate there is currently no end date for achieving the objective.
- **48.** In the **Stakeholder/Community** cell, enter information regarding any partnerships you have formed to help you achieve the objective.
- **49.** Repeat steps **43** to **48** for all other applicable primary and secondary objectives.
- If you need to add any objectives that aren't in the form, select + Add Primary Objective on + Add Secondary Objective and then enter in the details for the objective as needed.
- **50.** To save your information, select save at the bottom of the form.
- 51. To continue, select the Governance, Leadership & Culture tab.

The IAHP PHC AWP form will update to display the Governance, Leadership & Culture section.

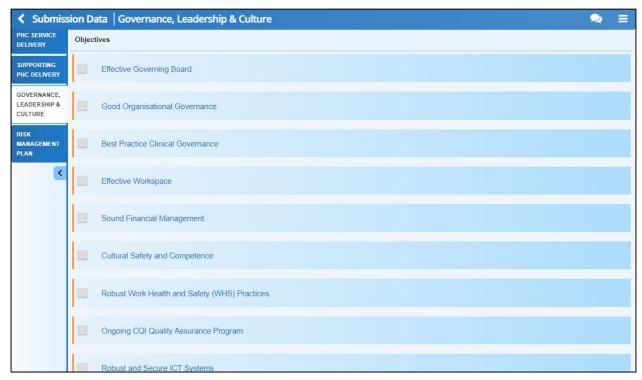

This section of the form is used for services to record how they plan to demonstrate leadership within the community and nurture a positive culture.

**52.** Select the check box for the first *Governance*, *Leadership and Culture* objective for your health service.

Page 24 of 63 v1.0

The Governance, Leadership & Culture section updates to display the cells for the selected objective.

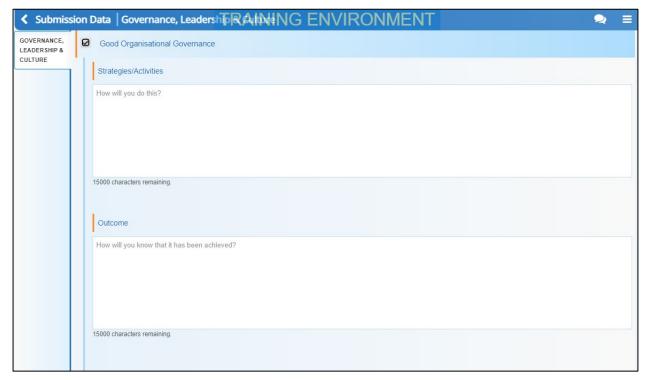

- 53. In the **Strategies/Activities** cell, enter information explaining how you will deliver on the selected objective and how you will know if you have achieved the objective.
- **54.** In the **Outcome** cell, enter some details regarding how you are going to measure your progress in relation to the selected objective.
- **55.** For the **Is there a timeframe for completion, or is this initiative ongoing?** question, either select the **Timeframe** option and, on the calendar that displays, select the date that you plan on meeting the objective or, select the **Ongoing** option to indicate there is currently no end date for achieving the objective.
- **56.** Repeat steps **52** to **55** for all other applicable primary and secondary objectives.
- If you need to add any objectives that aren't in the form, select + Add Objective and enter the required information.
- **57.** Repeat this process for the objectives in the **Challenges** sub-section, ensuring you complete at least one objective.
- **58.** To save your information, select Save at the bottom of the form.
- **59.** To continue, select the **Risk Management Plan** tab.

V1.0 Page 25 of 63

The IAHP PHC AWP form will update to display the Risk Management Plan section.

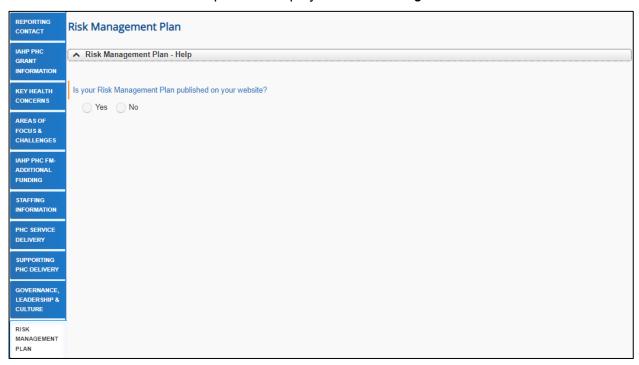

In the *Risk Management Plan* section, if you have a Risk Management Plan you can either provide a link to it here or upload it to the form. If you don't have a Rick Management Plan, you can enter the information directly into this section.

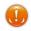

To collapse/expand the *Risk Management Plan* help text at the top of the section, select

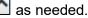

60. Answer either Yes or No to the Is your Risk Management Plan published on your website? question.

## If you answered Yes:

i. Enter your website address into the **Website address of Risk Management Plan** cell.

#### If you answered No:

The Do you have a Risk Management Plan to Upload? question will display.

i. <u>If you have a Risk Management Plan, select **Yes** and then select</u>

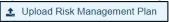

- a. In the window that displays, select + Choose File(s)
- b. In the Open dialog box that displays, navigate to your Risk Management Plan, select it, and then select **Open**.

Your *Risk Management Plan* has now been added to the *Risk Management Plan* tab of your AWP.

ii. If you don't have an existing Risk Management Plan, select No.

Page 26 of 63 v1.0

#### The Risk Management Plan section will update to display a series of check boxes.

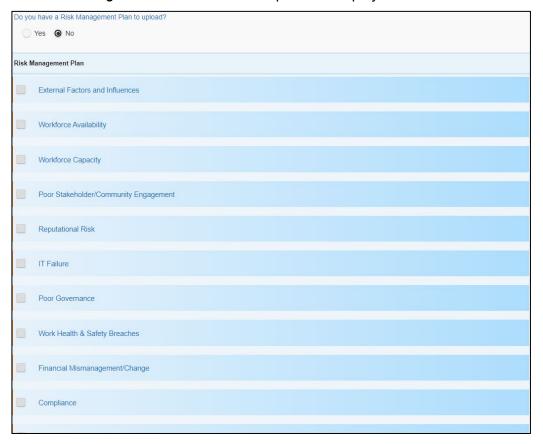

iii. Select the check box corresponding to the first risk you need to develop a management plan for.

A group of additional cells will display.

- iv. In the Risk Impact cell, detail the impacts if the selected risk becomes an issue.
- v. Then detail the controls that you have put in place, in the Risk Controls cell.
- vi. In the Risk Rating Likelihood section, select either Rare, Unlikely, Possible, Likely, or Almost Certain.
- vii. In the **Risk Rating Consequence** section, select either **Insignificant**, **Minor**, **Moderate**, **Major**, or **Catastrophic**.

The Current Risk Rating will then display based on the options you have selected. The possible ratings are Low, Medium or High.

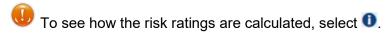

viii. In the Acceptance of Risks section, answer either Yes or No.

- ix. In the **Proposed Treatment Strategies** cell, outline the strategies you will use to manage this risk.
- x. Repeat steps ii to ix for any other risks to be included in your management plan.
- If you need to add any risks that aren't in the form, select + Add Risk and enter the required information.
- **61.** To save your information, select Save at the bottom of the form.
- **62.** To close out of the IAHP PHC AWP form, select Close at the bottom of the form. The Data Portal home screen will display with the Reporting Dashboard open.

V1.0 Page 27 of 63

- **63.** Before progressing your IAHP PHC AWP through the submission workflow, answer either **Yes** or **No** to the data sharing consent question(s) that display under **Data Sharing** in the Reporting Dashboard, regarding whether you are happy to share your finalised, processed AWP data with NACCHO and/or your state sector support organisation.
- If your health service is in the ACT, only the NACCHO question will display here.
- 64. If you have other documents you would like to attach to your *IAHP PHC AWP* before submitting it to your DSS FAM for processing, you can do this by selecting Open Data Asset, and then selecting on the Data Asset Details screen.
- **65.** Now scroll to the bottom of the screen and select 

  Δ Add File
- **66.** In the window that displays, select + Choose File(s), navigate to the file/document you would like to upload and then double-click on the required document/file to upload it..
- **67.** Back on the Data Asset Details screen, select Save at the bottom of the screen.
- 68. Repeat steps 64 to 67 for any other documents to be attached to your AWP.
- **69.** To return to your Reporting Dashboard, select
- **70.** To progress your AWP to the next stage of the submission workflow, select **Draft Submission** in the Reporting Dashboard.

The Change Data Asset Status dialog box will display.

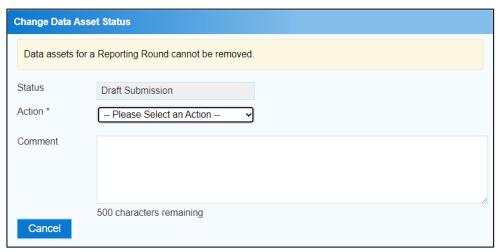

- **71.** In the **Action** field, select and select the required action from the list that displays. The available actions are:
  - Request Review Select this action to send your AWP to someone within your health service for review prior to it being submitted to your CEO or their representative for approval.
  - Request Approval Select this action to send your AWP to your CEO or their representative for approval.
  - Request Interim Processing Select this action to progress your AWP to your DSS FAM for review prior to it going to your CEO or their representative for final approval. This process is known as *Interim Processing*. This option will only appear if you have the *Submission Reviewer* role.

If you have the access to approve IAHP PHC AWP submissions, you will see the *Approve* for Submission option in the *Action* list. This allows you to approve your AWP and submit it directly to your DSS FAM for processing.

Page 28 of 63 v1.0

Submit your IAHP PHC Activity Work Plan (AWP)
Data Portal

The IAHP PHC Activity Work Plan in the Health

**72.** In the **Comment** field, enter any messages you might have for your DSS FAM regarding your AWP if needed.

Any user with access to view the IAHP PHC AWP will be able to view any comments entered here.

- **73.** One of the following options can now be selected when submitting your AWP, depending on the action that has been selected in the **Action** field:
  - i. To submit your AWP for internal review, select Request Review. For the next step in the process, see Review your IAHP PHC AWP (Submission Reviewer).
  - ii. To submit your AWP to your CEO or their representative for approval, select

    Request Approval

    For the next step in the process, see Approve your IAHP PHC AWP

    (Submission Approver).
  - iii. To send your AWP to your DSS FAM for initial review prior to sending it to your CEO or their representative for approval, select Request Interim Processing Step in the process, see Interim Processing of an IAHP PHC AWP.

To save your AWP as a draft without sending it on to the next stage of the submission process, select save at the bottom of the screen.

Your IAHP PHC AWP has now been manually created and submitted to either your *Submission Reviewer* for review or your CEO or their representative for approval.

An automated email will be sent to all users within your health service that have been assigned the applicable role in the Data Portal (*Submission Reviewer* or *Submission Approver*) notifying them your IAHP PHC AWP has been submitted to them for action. One of the *Submission Reviewers* or *Submission Approvers* can now action your AWP as required.

V1.0 Page 29 of 63

# Retrieve your IAHP PHC AWP (Submission Uploader)

If a health service *Submission Uploader* has submitted an IAHP PHC AWP for either review or approval in error, they can recall the AWP so the required amendments can be made before resubmitting it for review.

The following procedure is used to retrieve an AWP sent in error through the Data Portal.

1. Ensure you have logged in to the Data Portal and the Data Portal home screen is displayed with the Reporting Dashboard open.

The Reporting Dashboard will display details for your Activity Work Plan.

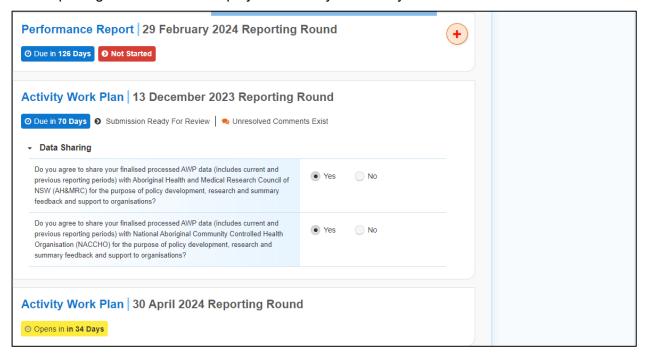

- In the Reporting Dashboard, to retrieve your AWP, select the Activity Work Plan status link ( Submission Ready For Review or Submission Ready For Approval ).
- 2. In the Change Data Asset Status dialog box, in the **Action** field, select revision Required.
- 3. To continue, select Revision Required

Your IAHP PHC AWP has now been retrieved from the next step of the submission workflow process and can be amended as required prior to being resubmitted for review or approval.

Page 30 of 63 v1.0

## Review your IAHP PHC AWP (Submission Reviewer)

When an IAHP PHC AWP has been submitted for review by the health service Submission Uploader, it can be reviewed in the Data Portal by anyone within that health service with the Submission Reviewer role.

Even though any user in the health service with the Submission Reviewer role can review the AWP, only one user can make changes at a time.

The following procedure is used to review your IAHP PHC AWP in the Data Portal.

Ensure you have logged in to the Data Portal and the Data Portal home screen is displayed with the Reporting Dashboard open.

The Reporting Dashboard will display details for your IAHP PHC AWP.

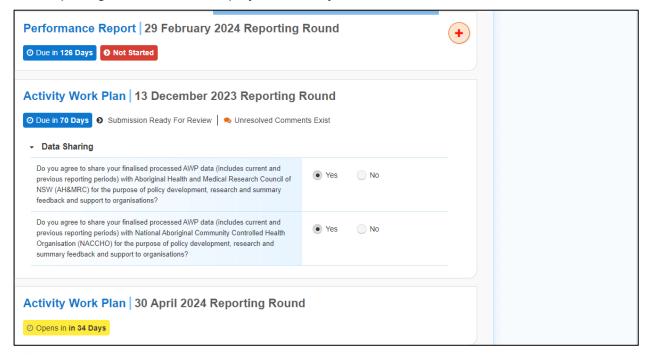

- To be eligible for review, the AWP's status will need to be Submission Ready for Review.
- To review your AWP, hover your mouse pointer to the right of the Activity Work Plan 2. reporting round text in the Reporting Dashboard and select .

V1.0 Page 31 of 63

## Your IAHP PHC AWP form will display.

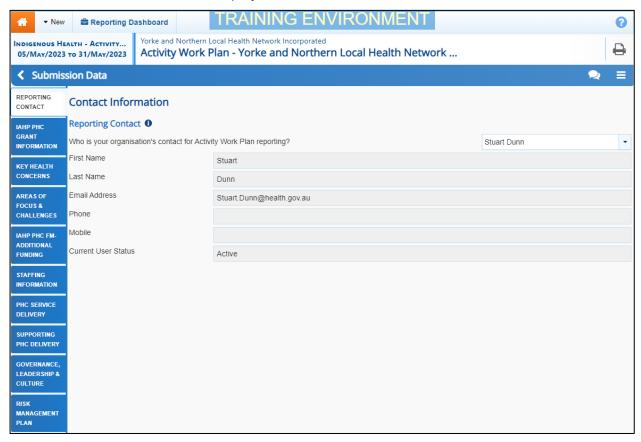

Any sections that still have cells to be completed will contain a  $\triangle$  on the applicable tab for easy identification. Any sections with data validation flags that have been addressed through the addition of a response by the *Submission Uploader*, will contain a  $\bigcirc$ .

- 3. Review the data in each section as required and enter information into any cells that need to be completed, saving as you go.
- If the *Notifications Tray* doesn't display by default, select **A** or **!** in the top right-hand corner of the form.
- To add a new internal comment for the *Submission Uploader* or *Approver* that you may not wish your DSS FAM to see, select in the *Notifications Tray*.
- **4.** To exit your AWP form, scroll to the bottom of the form and select 
  The Data Portal home screen will display with the *Reporting Dashboard* open.
- Pefero progressing your AWD through the submission workflow select by
- 5. Before progressing your AWP through the submission workflow, select ▶ next to the Data Sharing link (if the section doesn't open by default) and answer either Yes or No to the data sharing consent questions that display, if the questions haven't already been answered.
- igcup U If your health service is in the ACT only the NACCHO question will display here.
- 6. Once your IAHP PHC AWP has been reviewed and updated as required, select

  Submission Ready For Review in the Reporting Dashboard and, in the Change Data

  Asset Status dialog box, in the **Action** field, select 
  and select the required action.

Page 32 of 63 v1.0

#### The available actions are:

- Request Approval Select this action to send your AWP to your CEO or their representative for approval.
- **Approve for Submission** Your CEO or their nominated representative can select this action if they are approving the AWP as well as reviewing it.
- Request Interim Processing Select this action to progress your AWP to your DSS FAM for review prior to it going to your CEO or their representative for final approval. This process is known as Interim Processing.
- Revision Required Select this action to return your AWP to the Submission Uploader(s) within your health service for amendment.
- 7. In the **Comment** field, enter any comments regarding the action being performed on the AWP.
- Any user with access to view the AWP will be able to view any comments entered here.
- **8.** One of the following options can now be selected when submitting your IAHP PHC AWP, depending on the action that has been selected in the **Action** field:
  - i. To send your AWP to your CEO or their representative for approval, select

    Request Approval

    For the next step in the process, see Approve your IAHP PHC AWP

    (Submission Approver).
  - ii. To approve your AWP and send it directly to your DSS FAM for processing, select Approve for Submission. For the next step in the process, see Process an IAHP PHC AWP.
  - iii. To send your AWP to your DSS FAM for initial review prior to sending it to your CEO or their representative for approval, select Request Interim Processing Step in the process, see *Interim Processing of an IAHP PHC AWP*.
  - iv. To send your AWP back to your *Submission Uploader* for amendment, select

    Revision Required

    For the next step in the process, see <u>Amend an IAHP PHC AWP</u>

    (Submission Uploader).

Your IAHP PHC AWP has now been reviewed and either sent to your CEO or their representative for approval or sent back to your *Submission Uploader* for revision as required.

V1.0 Page 33 of 63

# Amend your IAHP PHC AWP (Submission Uploader)

There may be times when your IAHP PHC AWP is returned to the *Submission Uploader* for amendment by the representative in your health service the AWP has been sent to for review or approval in the Data Portal.

When it is returned for amendment, the AWP will have a status of *Submission Revision Required*.

The following procedure is used to amend your IAHP PHC AWP in the Data Portal.

1. Ensure you have logged in to the Data Portal and the Data Portal home screen is displayed with the Reporting Dashboard open.

The Reporting Dashboard will display details for your Activity Work Plan.

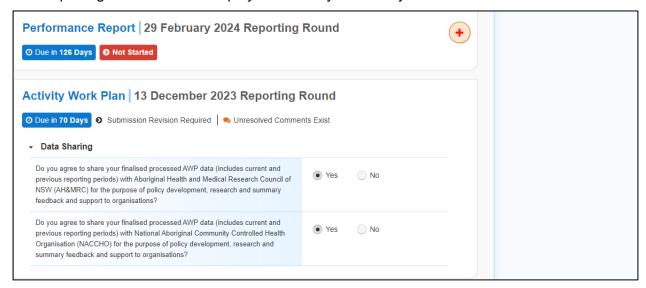

2. To amend your AWP that has been returned by the *Submission Reviewer* or *Submission Approver*, hover your mouse pointer to the right of the Activity Work Plan reporting round text in the Reporting Dashboard and select.

Page 34 of 63 v1.0

## The IAHP PHC AWP form will display.

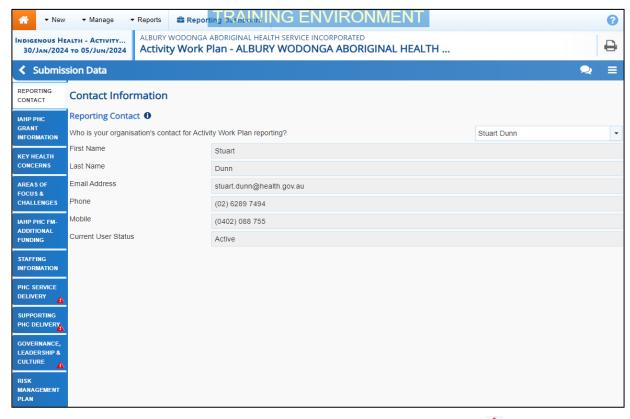

Any sections of the form that still have cells to be completed will display a • on the applicable tab on the left-hand side of the form. Any sections with data validation flags that have been addressed through the addition of a response by the *Submission Reviewer or Approver*, will contain a • .

- 3. Review the data in each tab as required, focussing on any comments made by the *Submission Reviewer* or *Submission Approver* asking you to amend data values.
- **4.** If required, update the value(s) in the required cell(s) based on the *Submission Reviewer/Submission Approver's* comments, saving as you go.
- 5. To exit the AWP form, scroll to the bottom of the form and select Close

The Data Portal home screen will display with the Reporting Dashboard open.

- 6. Before progressing the AWP through the submission workflow, select ▶ next to the **Data Sharing** link (if the section doesn't open by default) and answer either **Yes** or **No** to the data sharing consent questions that display, if the questions haven't already been answered.
- If your health service is in the ACT only the NACCHO question will display here.
- 7. Once the AWP has been reviewed and updated as required, select

  Submission Revision Required in the Reporting Dashboard and, in the Change Data Asset Status dialog box, in the Action field, select

V1.0 Page 35 of 63

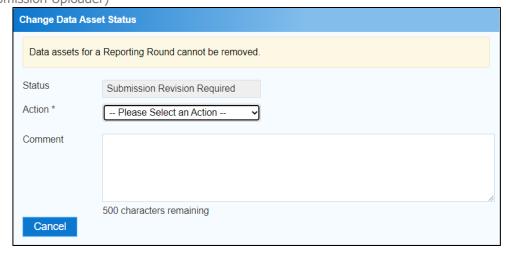

The available actions are:

- **Request Review** Select this action to send your AWP back to your *Submission Reviewer* for review again.
- **Request Approval** Select this action to send your AWP directly to your CEO or their representative for approval.
- If you have access to approve your AWP, you will also see the *Approve for Submission* option in the action list. This allows you to approve your AWP and submit it directly to your DSS FAM for processing.
- **8.** In the **Comment** field, enter any comments regarding the action being performed on your AWP, if needed.
- 4 Any user with access to view your AWP will be able to view any comments entered here.
- **9.** One of the following options can now be selected when submitting your AWP, depending on the action that has been selected in the **Action** field:
  - i. To send your AWP to your *Submission Reviewer* for review again, select

    Request Review

    For the next step in the process, see Review your IAHP PHC AWP

    (Submission Reviewer).
  - ii. To send your AWP to your CEO or their representative for approval, select

    Request Approval

    For the next step in the process, see Approve your IAHP PHC AWP

    (Submission Approver).

Your AWP has now been amended and either sent back to your *Submission Reviewer* for review or sent straight on to your CEO or their representative for approval.

An automated email will be sent to all users within your health service that have been assigned the applicable role in the Data Portal (*Reviewer* or *Approver*) notifying them your AWP has been submitted to them for action. One of the *Submission Reviewers* or *Submission Approvers* within the health service can now action your AWP again as required.

Page 36 of 63 v1.0

### **Approve your IAHP PHC AWP (Submission Approver)**

Your IAHP PHC AWP can be approved by anyone within your health service with the *Submission Approver* role in the Data Portal. Traditionally, the task of approval in a health service will be reserved for your CEO or their representative. In smaller health services, the person approving the AWP may also be the person who has reviewed and/or submitted the AWP.

The following procedure is used to approve your IAHP PHC AWP submission in the Data Portal.

 Ensure you have logged in to the Data Portal and the Data Portal home screen is displayed with the Reporting Dashboard open.

The Reporting Dashboard will display details for your Activity Work Plan.

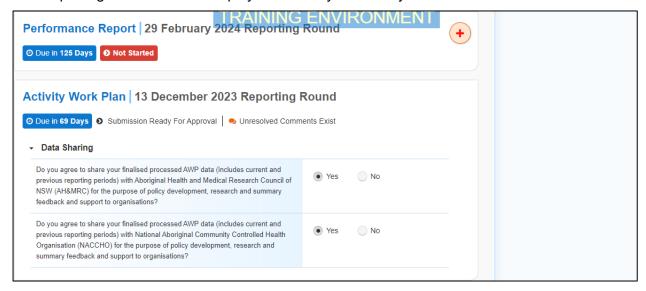

2. To approve your AWP, hover your mouse pointer to the right of the Activity Work Plan reporting round text in the Reporting Dashboard and select.

The IAHP PHC AWP form will display, with each section on the form being displayed as a separate tab on the left-hand side of the form.

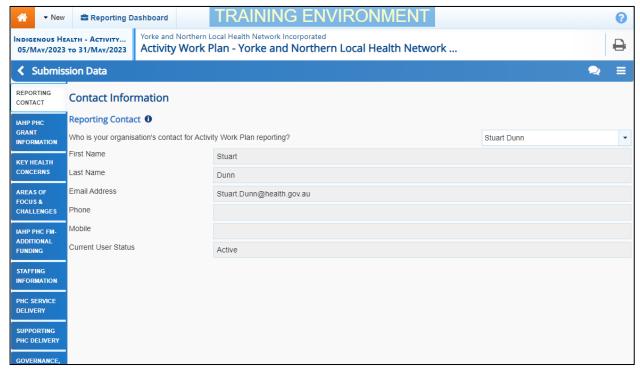

Review the information in your AWP form, focussing on any sections of the form displaying a on the corresponding tab, if there are any.

V1.0 Page 37 of 63

The IAHP PHC Activity Work Plan in the Health Data Portal AWP (Submission Approver)

If any sections of the form contain a  $\triangle$ , you should send your AWP submission back to your *Submission Uploader* and ask them to address the issue before returning the submission to you for approval.

3. In the first section of the form displaying a , read the comment that has been left for you in the Notifications Tray.

If the Notifications Tray doesn't display by default, select  $\triangle$  or  $\bigcirc$  in the top right-hand corner of the form to open it.

- 4. If the comment is just for your information, or you're happy it has been addressed as needed through the data that has been entered into the section, select at the top of the comment in the Notifications Tray.
- 5. In the Notifications window that displays, select

The comment has now been removed from your AWP form.

**6.** Repeat steps **3** to **5** as needed for each comment that has been left in the form by your *Submission Uploader/Reviewer*.

If you need to respond to one of the comments that has been left by your *Submission Uploader* or *Reviewer*, select in the comment in the Notifications Tray. In the window that displays, select a reason and enter your response in the *Additional Information* field and select Save. Youor response has now been added and can be addressed by your *Submission Uploader* as needed onvce you send your AWP back to them for amendment.

7. To exit the AWP form, scroll to the bottom of the form and select Close

The Data Portal home screen will display with the Reporting Dashboard open.

- 8. Before progressing your AWP through the workflow, select ▶ next to the **Data Sharing** link (if the section doesn't open by default) and answer either **Yes** or **No** to the data sharing consent questions that display, if the questions haven't already been answered.
- 9. To save the changes, select Save
- If your health service is in the ACT only the NACCHO question will display here.
- Once your AWP has been reviewed and updated as required, select
  Submission Ready For Approval in the Reporting Dashboard and, in the Change Data Asset Status dialog box, in the Action field, select and select Approve for Submission.

If you responded to one of the comments in the form and need to send your AWP back to your *Submission Uploader* so they can address your response, select *Revision Required* and then select Revision Required.

- 11. In the **Comment** field, enter any comments about the action being performed on your AWP
- 12. To approve your AWP and send it for processing by your DSS FAM, select

  Approve for Submission

  See the *Process an IAHP PHC AWP* QRG for the next step in the process.

Your AWP has now been approved and sent to your DSS FAM for processing in the Data Portal.

Page 38 of 63 v1.0

### Process an IAHP PHC AWP (DSS FAM)

Once your IAHP PHC AWP has been approved by your CEO or their representative, it will be sent to your DSS FAM for processing in the Data Portal in their role as the external *Data Receiver*.

The first step of processing the AWP in the Data Portal is for your DSS FAM to review the AWP form to ensure the information contained within is complete and correct.

Once your FAM has reviewed the AWP form and is comfortable with the content, it can be processed as complete in the Data Portal ready to be used in any reports and publications produced by DSS and Health and Aged Care as required.

#### Step 1 – Review the IAHP PHC AWP (DSS FAM)

Once your DSS FAM has received your approved AWP, they will need to review the AWP form in the Data Portal to ensure it is ready to go to the next stage of the process. For the AWP to be processed by your DSS FAM, it will need to have the status of *Submission Approved*.

Once your DSS FAM has reviewed the AWP in the Data Portal and actioned it as ready to be processed, the AWP's status will change to *Ready for Processing*.

All Submission Uploaders from your health service will then receive an email informing them the status of the AWP has been changed to Ready for Processing. This tells you your DSS FAM has taken the AWP from their backlog and is now working on it.

### Step 2 – Process the IAHP PHC AWP (DSS FAM)

Once your AWP has the status of *Ready for Processing* in the Data Portal, your DSS FAM will process it. Once your FAM has processed your AWP in the Data Portal, its status will change to *Processed* and the processing of the AWP is now complete.

The information within the AWP form can now be used by DSS and Health and Aged Care in any reports and publications that need to be produced.

V1.0 Page 39 of 63

### **Exception Reporting**

Once your IAHP PHC AWP has been approved by your CEO or their representative, it will be sent to your DSS FAM for processing. To action the AWP in the Data Portal, your DSS FAM needs to have the *Data Receiver* role.

If, upon review of the AWP, your FAM feels amendments are needed, they will initiate the exception reporting process to add comments to your AWP describing what amendments are required and will send the AWP back to you for amendment.

If the information in the AWP is correct and no changes are needed, your DSS FAM can process the AWP as complete to finish the submission process. For more information, see <u>Process an IAHP PHC AWP (DSS)</u> earlier in this guide.

The *first* step in initiating the exception reporting process is for your FAM to update the status of the AWP to *Ready for Processing* in the Data Portal, so guiding comments can be added to the relevant sections of the AWP form to assist you when you amend the form.

The *second* step of the process is for the FAM to go into the AWP form and add the required comments to the applicable sections, so your *Submission Uploader(s)* can easily see the changes they need to make in the form before the AWP can be processed as complete by the FAM.

Once your FAM has reviewed the form and made any comments against the applicable sections, they will send it back to your health service. One of the *Submission Uploaders* in your health service should then amend the AWP as needed and send it back through the Data Portal submission workflow process as required.

# Step 1 – Set the IAHP PHC AWP's status to *Ready for Processing* (DSS FAM)

Once it has been confirmed by DSS that there is information in the AWP that will need to be amended by the health service, your DSS FAM will need to change the status of the AWP to *Ready for Processing* so they can add explanatory comments for the health service to the relevant sections of the form.

# Step 2 – Add Comments to the Form and return it to the Health Service for amendment (DSS FAM)

Once an AWP has the status of *Ready for Processing*, your DSS FAM can add comments to any information they feel needs to be amended and can then return it to your health service's *Submission Uploaders* for amendment.

Once this is done, the AWP's status will change to *Submission Returned to Uploader* and one of your health service's *Submission Uploaders* now need to address the comments your DSS FAM has made in the form before sending the AWP back through the submission approval process.

Even though your DSS FAM has sent the AWP back to you, they will still be able to access the AWP in "read only" mode so they can provide you with support in amending any information within the AWP as required.

Page 40 of 63 v1.0

# Step 3 – Amend your IAHP PHC AWP based on DSS FAM feedback (Submission Uploader)

There may be times when an approved AWP is returned to you for amendment by your FAM due to issues they have identified with elements of the information in the form.

When your AWP is returned, all *Submission Uploaders* in your health service will receive an email detailing the comments the FAM has made regarding the information in your AWP form that needs to be amended.

A *Submission Uploader* within your health service will then need to amend the information in the form, directly addressing the comments made by your FAM.

When your AWP is returned to you by your DSS FAM, it will have the status of Submission Returned to Uploader.

The following procedure is used to amend your IAHP PHC AWP as part of the exception reporting process.

1. Ensure you have logged in to the Data Portal and the Data Portal home screen is displayed with the Reporting Dashboard open.

The Reporting Dashboard will display details for your Activity Work Plan.

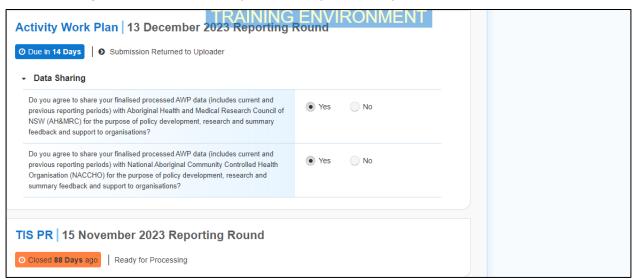

2. To amend your AWP, hover your mouse pointer to the right of the Activity Work Plan reporting round text in the Reporting Dashboard and select.

V1.0 Page 41 of 63

Your AWP form will display and the *Notifications Tray* for each tab will display any comments your DSS FAM has made about the information entered into the form.

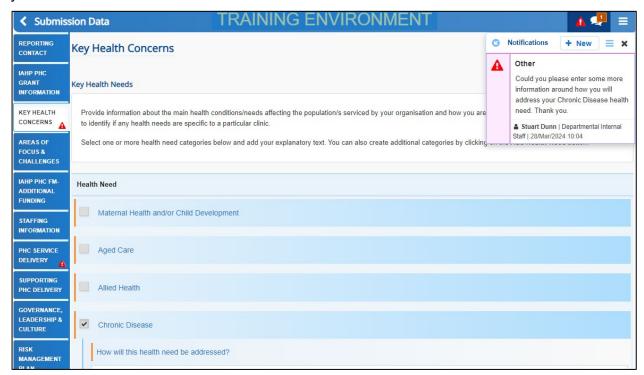

If the *Notifications Tray* doesn't display by default, select  $\triangle$  or  $\bigcirc$  in the top right-hand corner of the screen.

- 3. Navigate to the first section of the form with a ♠ displaying and review the first comment/suggestion that has been made by your DSS FAM regarding your AWP information.
- 4. If you are unsure which cell in the section the comment/suggestion refers to, select and the cell will be highlighted for you.
- 5. If it is clear to you what amendment your FAM needs you to make, update the information in the applicable cells as needed, ensuring the updates are addressing your FAM's comment.

Once you have made the required text amendments, you will also need to respond to your DSS FAM's comment in the Notifications Tray.

6. To do this, select next to the applicable comment in the Notifications Tray.

Page 42 of 63 v1.0

#### The Notifications window will display.

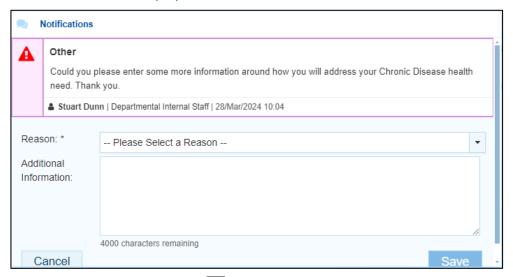

- 7. In the Notifications window, select in the Reason field and select Other (specify).
- 8. In the **Additional Information** field, enter text explaining the amendments you have made. If needed, you can add instructions here on where the changes have been made if you think the text you have added/changed may be difficult for your DSS FAM to find.
- 9. To save your response, select
- **10.** Repeat steps **3** to **9** for any other changes that need to be made to the information in this section of the form in response to the comments made by your FAM.

Your responses have now been added to your DSS FAM's comments/suggestions and the  $\triangle$  for the section should now have been replaced by a  $\bigcirc$ .

- 11. To save the text changes you have made to the section, select save at the bottom of the AWP form.
- **12.** Repeat this process for all sections of the IAHP PHC AWP form displaying a on the corresponding tab on the left-hand side of the form.

If you have made the required amendments to your information and would like to add an explanatory comment for your DSS FAM, select + New at the top of the *Notifications Tray*, select a *Reason* and add your comment in the *Additional Information* field.

The comments have now been added and can be viewed by anyone accessing the AWP in the future.

13. To exit the IAHP PHC AWP form and return to the Data Portal home screen, scroll to the bottom of the form, and select <a href="Close">Close</a>.

The Data Portal home screen will display with the Reporting Dashboard open.

- **14.** Before progressing the AWP through the submission workflow, select ▶ next to the **Data Sharing** link (if the section doesn't open by default) and answer either **Yes** or **No** to the data sharing consent questions that display, if the questions haven't already been answered.
- igcup If your health service is in the ACT only the NACCHO question will display here.
- 15. Once the AWP has been reviewed and updated as required, select
  Submission Returned to Uploader in the Reporting Dashboard and, in the Change Data Asset Status dialog box, in the Action field, select and select the required action.

V1.0 Page 43 of 63

#### The available actions are:

- **Request Review** Select this action to send the AWP to your *Submission Reviewer* for review again.
- **Request Approval** Select this action to send the AWP back to your CEO or their representative for approval.
- If you can approve the AWP, you will see the *Approve for Submission* option in the action list. This allows them to approve the AWP and submit it directly to DSS for processing again.
- **16.** In the **Comment** field, enter any comments regarding the action being performed on the AWP, if needed.
- Any user with access to view the AWP will be able to view any comments entered here.
- **17.** One of the following options can now be selected when submitting your AWP, depending on the action that was selected in the **Action** field:
  - i. To send your AWP to your *Submission Reviewer* for review again, select

    Request Review

    For the next step in the process, see Step 4 Review your IAHP

    PHC AWP based on DSS FAM Feedback (Submission Reviewer).
  - ii. To send your AWP back to your CEO or their representative for approval, select

    Request Approval

    For the next step in the process, see Step 5 Approve your IAHP

    PHC AWP based on DSS FAM Feedback (Submission Approver).

Your AWP has now been amended and either sent on to your *Submission Reviewer* for further review or sent straight on to your CEO or their representative for approval again.

An automated email will be sent to all users within your health service that have been assigned the applicable role in the Data Portal (*Submission Reviewer* or *Submission Approver*) notifying them your AWP has been submitted to them for action.

Page 44 of 63 v1.0

# Step 4 – Review your IAHP PHC AWP based on DSS FAM feedback (Submission Reviewer)

If your DSS FAM has identified issues with any of the information you have entered into the AWP form, they will add comments to the form and send it back to your health service for amendment. Once the *Submission Uploader* in your health service has addressed the comments made, they may send the amended AWP on to the *Submission Reviewer* to be reviewed again prior to being sent again for internal approval.

The following procedure is used to review your IAHP PHC AWP in the Data Portal based on DSS FAM feedback.

1. Ensure you have logged in to the Data Portal and the Data Portal home screen is displayed with the Reporting Dashboard open.

The Reporting Dashboard will display details for your Activity Work Plan.

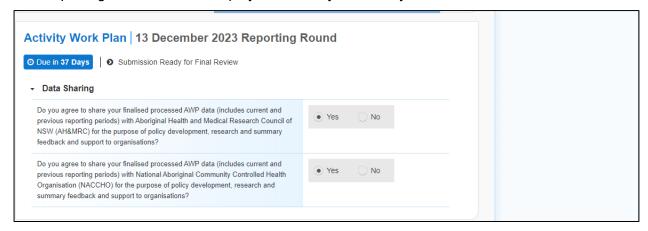

2. To review your IAHP PHC AWP, hover your mouse pointer to the right of the Activity Work Plan reporting round text in the Reporting Dashboard and select.

The IAHP PHC AWP form will display.

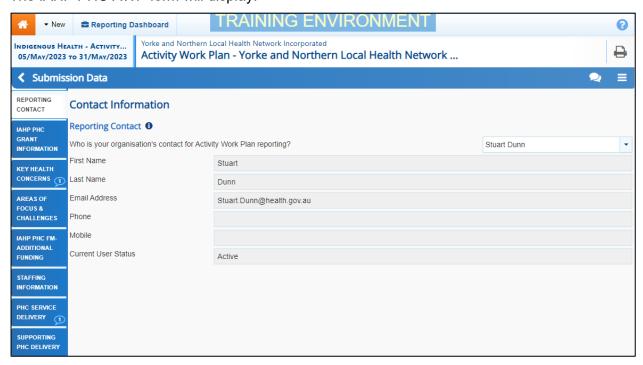

Review the information in the form and any accompanying comments as required.

Each of the comments added to a section of the form can be read to see the changes that were requested by your DSS FAM, and the subsequent updates made by your *Submission Uploader* in response.

V1.0 Page 45 of 63

- **4.** Update any information if needed, including addressing DSS FAM comments if needed.
- 5. To add a comment for your colleagues explaining any change you have made to the data, select + New at the top of the **Notifications Tray**.

The Add Comment dialog box will display.

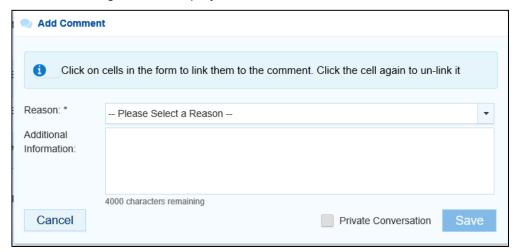

- **6.** If needed, select the cell(s) to be linked to the comment you are adding.
- 7. Select in the **Reason** field and select the reason the comment is being added from the drop-down list.
- 8. Enter an explanatory comment in the **Additional Information** field.
- 9. To make the comment private so the external *Data Receivers* can't see it, select the **Private Conversation** check box.
- **10.** To save the response, select Save
- Your comment can be edited by selecting and selecting Edit Comment or deleted by selecting and selecting Delete Comment.

The comment(s) has been added and can be viewed by anyone accessing your AWP in the Data Portal.

- 11. To save your changes, select Save at the bottom of the form.
- **12.** To exit your IAHP PHC AWP form, scroll to the bottom of the form and select Close The Data Portal home screen will display with the Reporting Dashboard open.
- 13. Before progressing your AWP through the submission workflow, select ▶ next to the Data Sharing link (if the section doesn't open by default) and answer either Yes or No to the Data Sharing Consent questions that display, if the questions haven't already been answered.
- If your health service is in the ACT only the NACCHO question will display here.
- 14. Once your AWP has been reviewed and updated as required, select

  Submission Ready For Review in the Reporting Dashboard and, in the Change Data
  Asset Status dialog box, in the Action field, select 

  and select the required action.

The available actions are:

 Request Approval – Select this action to send your AWP to your CEO or their representative again for re-approval.

Page 46 of 63 v1.0

- **Approve for Submission** Your CEO or nominated representative can select this action if they are approving the AWP as well as reviewing it.
- Request Interim Processing Select this action to progress your AWP to your DSS FAM for review prior to it going to your CEO or their representative for approval. This process is known as Interim Processing.
- **Revision Required** Select this action to return your AWP to the *Submission Uploader* again for further amendment.
- **15.** In the **Comment** field, enter any comments regarding the action being performed on your AWP.
- Any user with access to view your AWP will be able to view any comments entered here.
- **16.** One of the following options can now be selected when submitting your AWP, depending on the action that has been selected in the **Action** field:
  - i. To send your AWP back to your CEO or their representative for approval, select

    Request Approval

    For the next step in the process, see Step 5 Approve your IAHP

    PHC AWP based on DSS FAM Feedback (Submission Approver).
  - ii. To approve your AWP and send it back to your DSS FAM for processing again, select Approve for Submission. For the next step in the process, see Process an IAHP PHC AWP.
  - iii. To send your AWP to your DSS FAM for initial review prior to sending it to your CEO or their representative for approval, select Request Interim Processing In the process, see Interim Processing of an IAHP PHC AWP.
  - iv. To send your AWP back to the *Submission Uploader* for further amendment, select Revision Required. For the next step in the process, see <u>Step 3 Amend your IAHP PHC AWP based on DSS FAM Feedback (Submission Uploader)</u>.

You IAHP PHC AWP has now been reviewed and either sent for approval again or sent back to your *Submission Uploader* for further revision.

V1.0 Page 47 of 63

# Step 5 – Approve your IAHP PHC AWP based on DSS FAM feedback (Submission Approver)

Once your AWP has been returned to your health service by your DSS FAM due to issues with the information that has been entered, one of your *Submission Uploaders* will need to make the required changes to the data and then send the AWP back through the internal review and approval process prior to the amended AWP being sent back to the DSS FAM for processing.

The following procedure is used to approve your IAHP PHC AWP based on DSS feedback.

1. Ensure you have logged in to the Data Portal and the Data Portal home screen is displayed with the Reporting Dashboard open.

The Reporting Dashboard will display details for your Activity Work Plan.

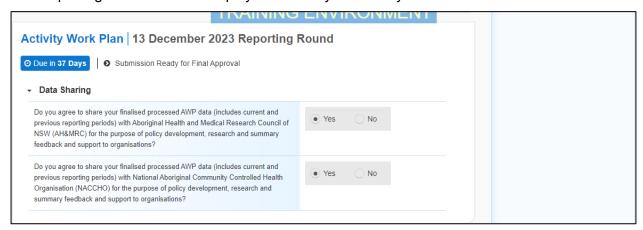

2. To approve your service's IAHP PHC AWP, hover your mouse pointer to the right of the AWP reporting round test in the Reporting Dashboard and select.

Your IAHP PHC AWP form will display.

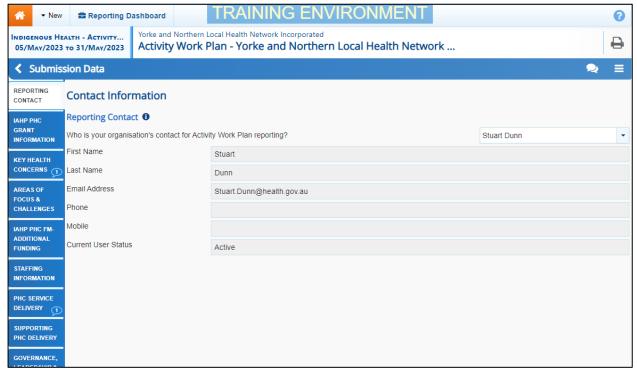

3. You can now perform a final review of your IAHP PHC AWP form, focussing primarily on the sections of the form with a displaying on the corresponding tab.

In these sections, the Notifications Tray will display any comments added by your DSS FAM, along with the responses added by your *Submission Uploader* and/or *Reviewer*.

Page 48 of 63 v1.0

If the *Notifications Tray* doesn't display by default, select on the blue Submission Data bar.

- 4. To see the cell(s) each DSS FAM comment and the associated response refers to, select in the Notifications Tray.
- **5.** Review any comments left in the form and any changes made to the information in the form by your *Submission Uploader* or *Reviewer*, to ensure you are happy with them.
- 6. If needed, make any final changes to information in the form and select save at the bottom of the form.
- If you would like to leave your own comment for your *Submission Uploader*, should you need to return the form to them, select + New at the top of the Notifications Tray, select a *Reason*, add your comment in the *Additional Information* field and then select Save. The comment have now been added and can be viewed by anyone accessing your AWP submission in the future. Your comment can be edited by selecting and selecting *Edit Comment* or deleted by selecting and selecting *Delete Comment*.
- 7. To exit your AWP form, scroll to the bottom and select <a href="Colored">Colored</a>.

  The Data Portal home screen will display with the Reporting Dashboard open.
- 8. Once your AWP has been reviewed and updated as required, select
  Submission Ready For Approval in the Reporting Dashboard and, in the Change Data Asset Status dialog box, in the Action field, select and select Approve for Submission.

If you responded to a comment in your AWP form and need to send your AWP back to your Submission Uploader so they can address your response, select Revision Required, and then select Revision Required.

- **9.** In the **Comment** field, enter any comments regarding the action being performed on the AWP.
- 10. To approve your AWP submission and send it back to your DSS FAM for processing, select Approve for Submission.

Your IAHP PHC AWP has now been approved and sent back to your DSS FAM for processing.

V1.0 Page 49 of 63

## The IAHP PHC AWP Interim Processing Workflow

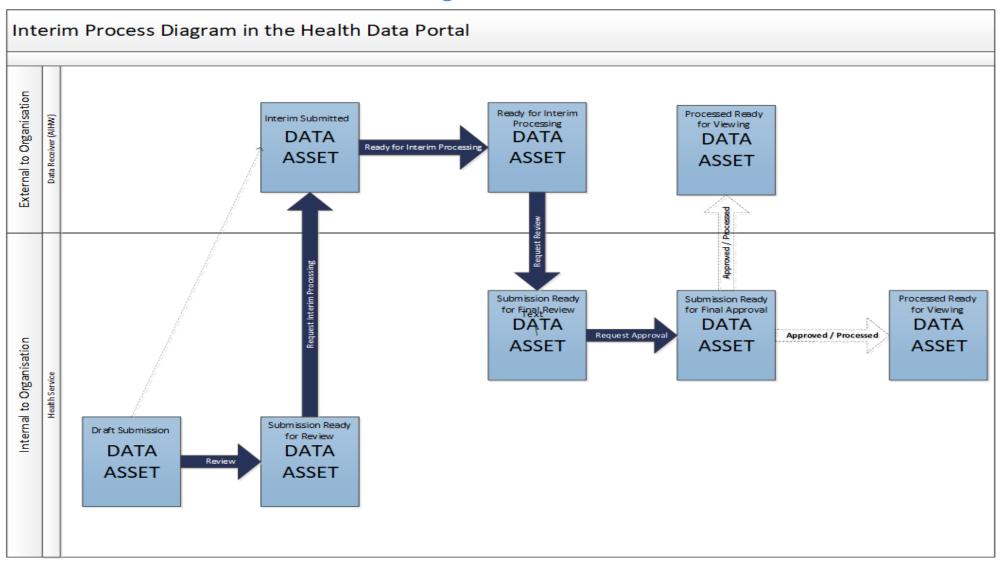

Page 50 of 63 v1.0

### Interim Processing of your IAHP PHC AWP

Interim Processing of an IAHP PHC AWP will be available to health services during a reporting round, to allow them to send their AWP on to their DSS FAM for review and processing prior to it going to the health service's CEO, or their representative, for formal approval.

Doing this avoids the situation of a CEO approving the AWP only to have your DSS FAM send it back to you again for amendment, so it needs to be approved again. Some health service CEOs may prefer to be the last person to see the AWP and give formal approval once all other parties have reviewed and approved the AWP as required. In these cases, Interim Processing will be the most suitable process for the health service to follow.

To send the AWP for interim processing, the health service user must have the role of Submission Reviewer in the Data Portal. The Submission Uploader can't initiate interim processing.

### Step 1 - Initiate Interim Processing (Submission Reviewer)

When a Submission Uploader within your health service creates an AWP and sends it to your Submission Reviewer for review, the Submission Reviewer can choose to send it to DSS for review and approval prior to it going to your CEO or their representative for approval. This is known as Interim Processing.

This section of the user guide shows the process of initiating interim processing with the AWP at the status of Submission Ready for Review. Please note though that interim processing can also be initiated when the AWP is at the status of Draft Submission if the user has the Submission Reviewer role. This means the user doesn't have to set the AWP to Submission Ready for Review before instigating interim processing.

Ensure you have logged in to the Data Portal and the Data Portal home screen is displayed with the Reporting Dashboard open.

The Reporting Dashboard will display details for your Activity Work Plan.

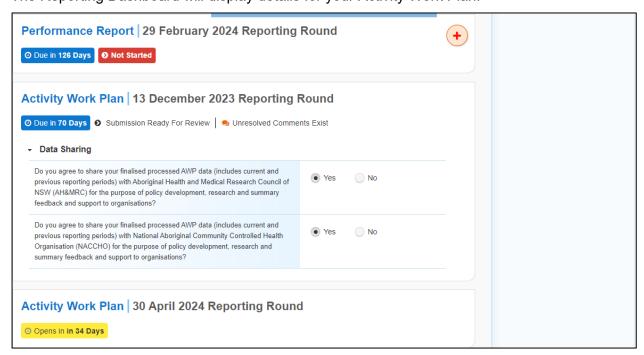

Before progressing your IAHP PHC AWP through the submission workflow, select the 2. Data Sharing link (if the section doesn't open by default) and answer either Yes or No to the data sharing consent questions that display, if the questions haven't already been answered.

If your health service is in the ACT only the NACCHO question will display here.

Page 51 of 63

- 3. To initiate interim processing, select 

  Submission Ready For Review in the Reporting Dashboard and, in the Change Data Asset Status dialog box, in the Action field, select 

  and select Request Interim Processing.
- 4. In the **Comment** field, enter any comments for the DSS FAM, if needed.
- Any user with access to view your AWP will be able to view any comments entered here.
- 5. To send the AWP to your DSS FAM for interim processing, select Request Interim Processing

The status of your AWP has now been set to *Interim Submitted* and your DSS FAM can now review the AWP as required to assess its suitability before it goes to the health service CEO, or their representative for approval.

### Step 2 - Review the IAHP PHC AWP (DSS FAM)

Once your *Submission Reviewer* has requested interim processing of an AWP, the AWP's status will be set to *Interim Submitted* and it will be sent to your DSS FAM for review.

Your DSS FAM will now go into the AWP and set it to the status of *Ready for Interim Processing* to inform your health service that the AWP has been removed from their backlog and is now being worked on.

### Step 3 - Process the IAHP PHC AWP (DSS FAM)

When the IAHP PHC AWP has progressed to the status of *Ready for Interim Processing*, it can be reviewed by your DSS FAM and sent back to your health service for your final review and approval.

If any issues are identified with the information as part of the DSS FAM's review, the FAM will add comments to the form and send it back to your health service's *Submission Uploaders* for amendment as per the normal exception reporting process. For more information, see <a href="Exception Reporting">Exception Reporting</a> earlier in this guide.

Page 52 of 63 v1.0

# Step 4 – Conduct a Final Review of your IAHP PHC AWP (Submission Reviewer)

If your DSS FAM has reviewed your AWP and is happy with it, they will send it on to your health service's *Submission Reviewer* for final review prior to approval. The AWP's status will be set to *Submission Ready for Final Review*.

The following procedure is used to conduct a final review on your IAHP PHC AWP sent for Interim Processing in the Data Portal.

1. Ensure you have logged in to the Data Portal and the Data Portal home screen is displayed with the Reporting Dashboard open.

The Reporting Dashboard will display details for your Activity Work Plan.

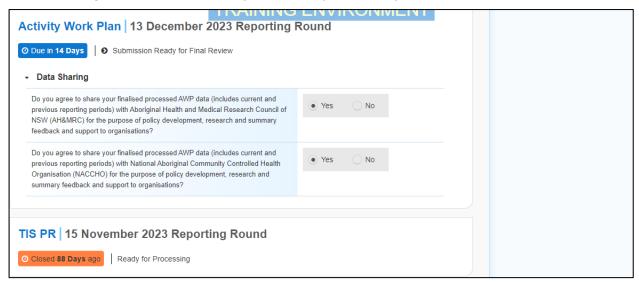

2. To conduct a final review of your AWP, hover your mouse pointer to the right of the Activity Work Plan reporting round text in the Reporting Dashboard and select .

The AWP form will display and the information in the form can be reviewed for accuracy.

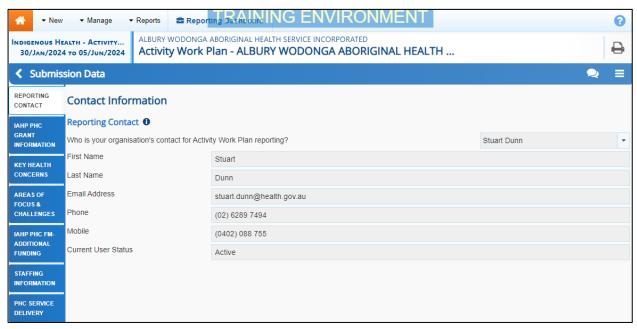

3. Once the content of the AWP form has been reviewed, select Close at the bottom of the form.

The Data Portal home screen will again display with the Reporting Dashboard open.

V1.0 Page 53 of 63

- 4. To action your AWP form, select Submission Ready for Final Review in the Reporting Dashboard and, in the Change Data Asset Status dialog box, in the Action field, select and select Reguest Approval.
- If changes need to be made to any of the information in your AWP, select Revision Required to send the AWP back to your Submission Uploader for amendment.
- In the Comment field, enter any comments regarding the action being performed on your AWP.
- Any user with access to view the AWP will be able to view any comments entered here.
- 6. To send your AWP on to your CEO or their representative for approval, select

The AWP has been sent to your CEO or their representative for final approval.

# Step 5 – Approve your IAHP PHC AWP (Submission Approver)

When your AWP has the status of *Submission Ready for Final Approval*, the *Submission Approver* (usually your CEO or their representative) approves it and progresses it on to the status of *Processed*.

The following procedure is used to approve your AWP as part of Interim Processing in the Data Portal.

1. Ensure you have logged in to the Data Portal and the Data Portal home screen is displayed with the Reporting Dashboard open.

The Reporting Dashboard will display details for your Activity Work Plan.

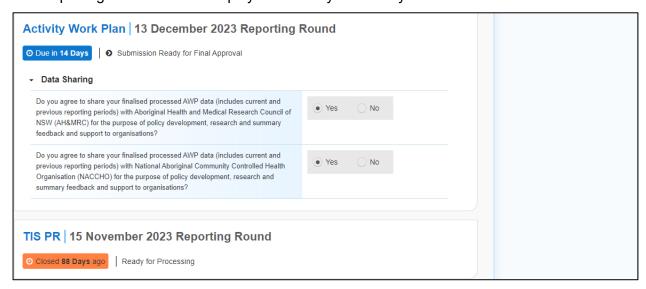

2. To approve your AWP, hover your mouse pointer to the right of the Activity Work Plan reporting round text in the Reporting Dashboard and select .

Page 54 of 63 v1.0

Your AWP form will display and the information in the form can be reviewed for accuracy.

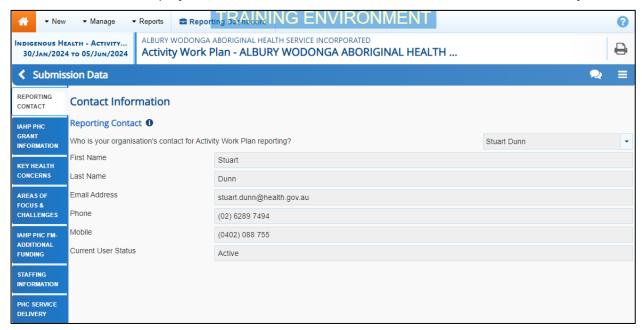

- 3. Once the content of your service's AWP form has been reviewed, select close at the bottom of the form.
- **4.** To approve your AWP, select **Submission Ready For Approval** in the Reporting Dashboard and, in the Change Data Asset Status dialog box, in the **Action** field, select **★** and select *Approve for Submission*.
- If changes need to be made to any of the information in your AWP, select Revision Required to send the AWP back to the Submission Uploader for amendment.
- In the Comment field, enter any comments regarding the action being performed on your AWP.
- Any user with access to view your AWP will be able to view any comments entered here.
- 6. To approve your AWP, select Approve for Submission

Your AWP has been progressed to the status of *Processed* and Interim Processing is now complete.

V1.0 Page 55 of 63

### Work with Comments in your IAHP PHC AWP form

As part of the AWP submission workflow process in the Data Portal, it is important for your health service and your DSS FAM to be able to engage in a "conversation" regarding the information that has been entered in the AWP.

There may be times, for example, when your health service needs to explain to your FAM why particular information has been included in the AWP, or not included as the case may be. The FAM may then need to respond if further explanation is needed from your health service.

There may also be times when the participating users from your health service need to have an internal, private "conversation" in the Data Portal regarding your data, separate to those conversations held with your DSS FAM in response to a data validation issue.

To ensure the different scenarios above can occur, the concept of "threaded comments" has been introduced in the Data Portal. This allows conversations to occur in the Data Portal both between your health service and your DSS FAM and internally within your health service. It also allows for these conversations to be marked as complete by the relevant parties once a conversation has come to its conclusion.

### Respond to DSS FAM comments in your form

When your DSS FAM has added comments to your IAHP PHC AWP form asking you to make amendments, not only will you need to make the amendments that have been asked for, but you will need to respond to your DSS FAM comments explaining what you have done.

The following procedure is used to respond to your DSS FAM's comments in your AWP form.

- 1. Ensure your AWP form is displayed.
- 2. Open the first section of the form your DSS FAM has added a comment to. The section will be marked with a ...
- 3. Navigate to the **Notifications Tray** containing the DSS FAM comment(s) you need to respond to.
- If the *Notifications Tray* doesn't display by default, select in the top right-hand corner of the form.
- 4. If needed, select next to the comment to confirm the cell your DSS FAM's comment refers to.
- **5.** Make the required amendments in the applicable cell, as instructed by your DSS FAM in their comment.

Once you have made the required amendments to the AWP, you need to respond to your DSS FAM's comment, explaining what you have done.

**6.** To add your response, in the **Notifications Tray**, select next to the applicable DSS FAM comment.

Page 56 of 63 v1.0

#### The Notifications window will display.

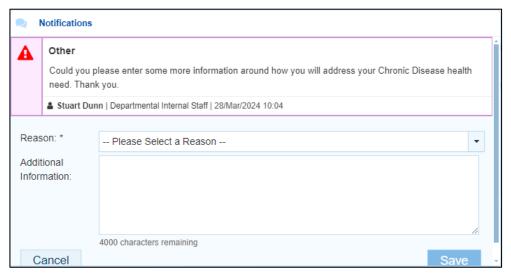

- 7. In the Notifications window, select in the Reason field and select Other (specify).
- 8. In the **Additional Information** field, enter text explaining the amendments you have made. If needed, you can add instructions here on where the changes have been made if you think the text you have added/changed may be difficult for your FAM to find.
- 9. To save your response, select

You can now submit your AWP through the Data Portal submission workflow and both the reviewers and approvers within your health service, and your DSS FAM, will be able to view your comment and respond to it if needed.

## Add a new "internal comment" for use within your Health Service

As part of the submission of an AWP in the Data Portal, you may wish to add a comment to a particular section of your form that you only wish to share with other users within your health service. For example, you may wish as the *Submission Reviewer* to ask a question about some of the information in the form, or you may want to provide an explanation about why some of the information has been entered to your CEO, so they understand the context around the information before considering whether to approve your AWP.

In these instances, you would not want your FAM to see these comments, as they were purely for use within your health service.

The following procedure is used to commence a private conversation in your AWP form by adding an "internal comment".

- 1. Ensure your AWP form is displayed.
- 2. Open the section you wish to add a new "internal comment" to.
- 3. Navigate to the **Notifications Tray**.

If the *Notifications Tray* doesn't display by default, select in the top right-hand corner of the form.

4. To add your "internal comment", select + New at the top of the Notifications Tray.

V1.0 Page 57 of 63

The Add Comment dialog box will display.

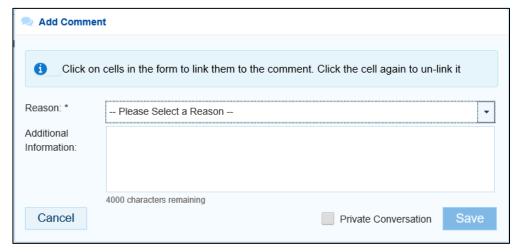

- 5. Select in the **Reason** field that displays and select **Other (specify)**.
- **6.** Select the cell or cells your comment relates to. This provides additional context for your colleagues reading your comment. For more information, see <u>Link a Comment to Particular Cells</u>.
- 7. Enter an explanatory comment in the **Additional Information** field.
- **8.** To mark the comment as private so the *Data Receiver* can't see it, select the **Private Conversation** check box.
- 9. To save the comment, select Save

Your new comment can now be viewed by anyone within your health service with access to the AWP, but not external your DSS FAM.

### Mark an Internal Comment as Complete

If a private conversation has been conducted in your AWP using the "internal comment" functionality, someone within your health service (*Submission Uploader*, *Reviewer* or *Approver*) can mark this conversation as complete prior to the AWP being sent to your DSS FAM for processing if they would like to remove the comment from the AWP.

The following procedure is used to mark a private conversation as complete in the Data Portal.

- **1.** Ensure your AWP form is displayed.
- 2. Open the tab you wish to mark a comment/conversation as complete for.
- 3. Navigate to the **Notifications Tray**.

If the *Notifications Tray* doesn't display by default, select in the top right-hand corner of the form.

4. To mark a conversation as complete, select onext to the applicable comment/conversation in the **Notifications Tray**.

Page 58 of 63 v1.0

The Mark as Complete dialog box will display.

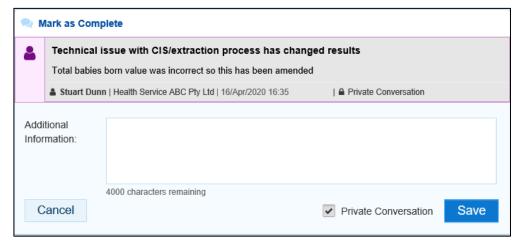

- 5. In the **Additional Information** field, you can enter an explanation regarding why you are marking the conversation as complete, if you choose.
- **6.** To save the comment, select

The conversation will now disappear.

#### **Link a Comment to Particular Cells**

If there is a particular cell you would like to draw another user's attention to, you can add a comment to the applicable tab in your form and link a particular cell or cells to that comment. For example, you may wish to clarify with your DSS FAM what information is required in a particular cell.

- 1. Ensure your AWP form is displayed.
- 2. Open the tab you wish to add a new comment to with linked cells.
- 3. Navigate to the **Notifications Tray**.

If the *Notifications Tray* doesn't display by default, select in the top right-hand corner of the form.

4. To add your comment, select + New at the top of the Notifications Tray.

The Add Comment dialog box will display and the message "Click on cells above to link them to the comment. Click on the cell again to un-link it" will display.

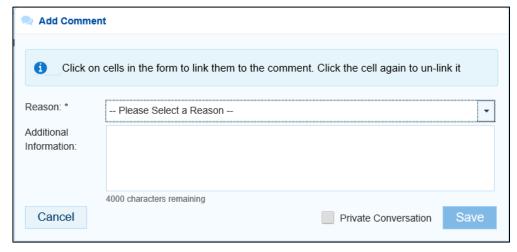

5. Select the cell(s) to be linked to the comment you are adding.

The selected cell(s) will now be highlighted in red.

6. Select in the Reason field that displays and select Other (specify).

V1.0 Page 59 of 63

7. Enter an explanatory comment in the **Additional Information** field.

To mark the conversation as private so your DSS FAM can't see it, if needed, select the **Private Conversation** check box.

8. To save the comment, select

Once the AWP is submitted to your DSS FAM for processing, they will be able to see the cells you have linked to the comment by selecting .

### **View Completed Comments and Conversations**

When a comment or conversation is marked as complete in the AWP form, it disappears. If required though, you can view those completed comments/conversations and undo the completion action if you wish to bring them back into view permanently.

The following procedure is used to view a completed comment/conversation in an AWP form in the Data Portal.

- **1.** Ensure your AWP form is open.
- 2. Open the tab you wish to view completed comments for.
- 3. Navigate to the **Notifications Tray**.

If the *Notifications* Tray doesn't display by default, select in the top right-hand corner of the form.

4. To view all "completed" comments, select in the **Notifications Tray** and select **Show Completed Comments**.

Any comments that have previously been marked as complete will now be visible, in the *Notifications Tray*, in green.

The comment/conversation can now be read as needed.

5. If the comment/conversation needs to be made permanently visible again, in the **Notifications Tray**, select .

The selected comment/conversation has now been returned to view in the Notifications Tray.

Only those comments you have previously been able to see will be returned when you select *Show completed comments* in the *Notifications Tray*. For example, if your DSS FAM has not previously been involved a particular conversation conducted by your health service, they will not be able to retrieve these "completed" comments.

Page 60 of 63 v1.0

### Print or PDF your IAHP PHC AWP form

There may be times when you need to print or PDF your Activity Work Plan form from within the Data Portal. For example, your CEO may need to approve your AWP but does not have access to the Data Portal to be able to do so online. As an alternative, you may choose to print out the form or PDF it and email it, so your CEO can review it in hard copy.

The following procedure is used to print/PDF your IAHP PHC AWP form from the Data Portal.

 Ensure you have logged in to the Data Portal and the Data Portal home screen is displayed with the Reporting Dashboard open.

The Reporting Dashboard will display details for your Activity Work Plan.

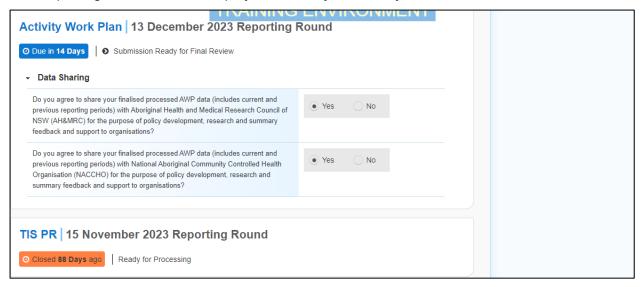

2. To print your AWP form, hover your mouse pointer to the right of the Activity Work Plan reporting round text in the Reporting Dashboard and select .

Your AWP form will display.

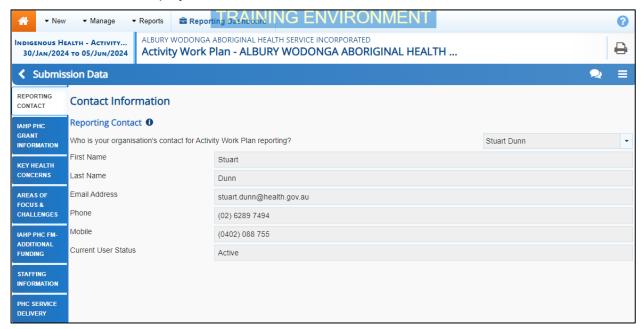

- 3. To print the information for an individual tab, select the tab from the left-hand side of the form and then select .
- 4. To print the entire form at once or more easily print multiple sections, select in the top right-hand corner of the form and then select **Summary View**.

V1.0 Page 61 of 63

The *Summary View* contains all sections of the form with the first section of the form defaulting as open, in read-only mode. If there are any comments in the form, these will now display in the *Notifications Tray* on the right-hand side of the form.

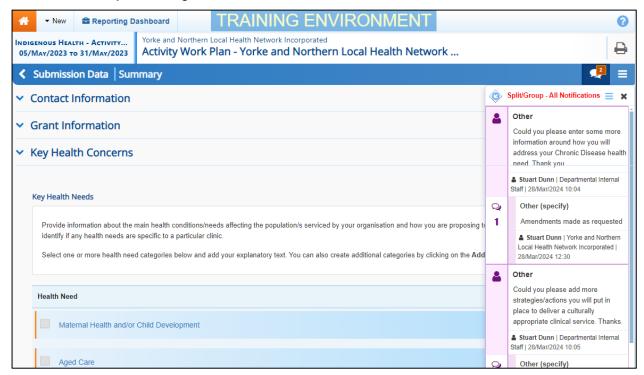

- 5. To expand all the sections at once so the whole form can be printed or saved as a PDF, select at the top of the form and select **Expand all tabs**.
- If needed, you can expand and collapse individual sections by selecting venext to the applicable section.
- 6. Once all the required sections have been expanded, to print or PDF the entire form, select

The Print dialog box will display, showing a preview of the form, with any comments now showing in the section of the form they relate to.

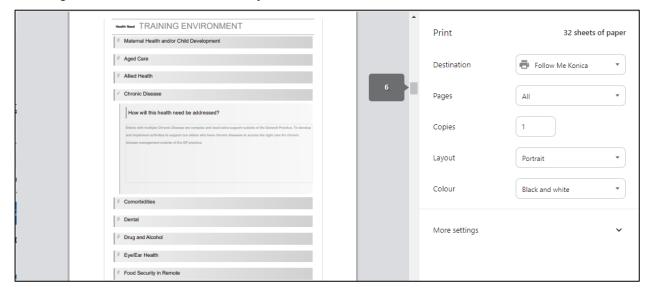

**7.** To continue, select the printer you wish to use.

Page 62 of 63 v1.0

- If you wish to save the form rather than print it, so you can share it with colleagues or file it, select in the Print dialog box, select Save as PDF and then save the form in the desired location.
- 8. To print the form, select Print

The selected elements of the form will now be printed at the selected printer.

Please note the form will be long when printed in its entirety. It may be worth printing individual sections where possible.

V1.0 Page 63 of 63